Login to https://login.neogov.com

## Create a Requisition – OHC User

Recruitments often begin with a request to fill the position. In the NEOGOV system, the Requisition is the electronic request that have approvers prior to beginning the recruitment.

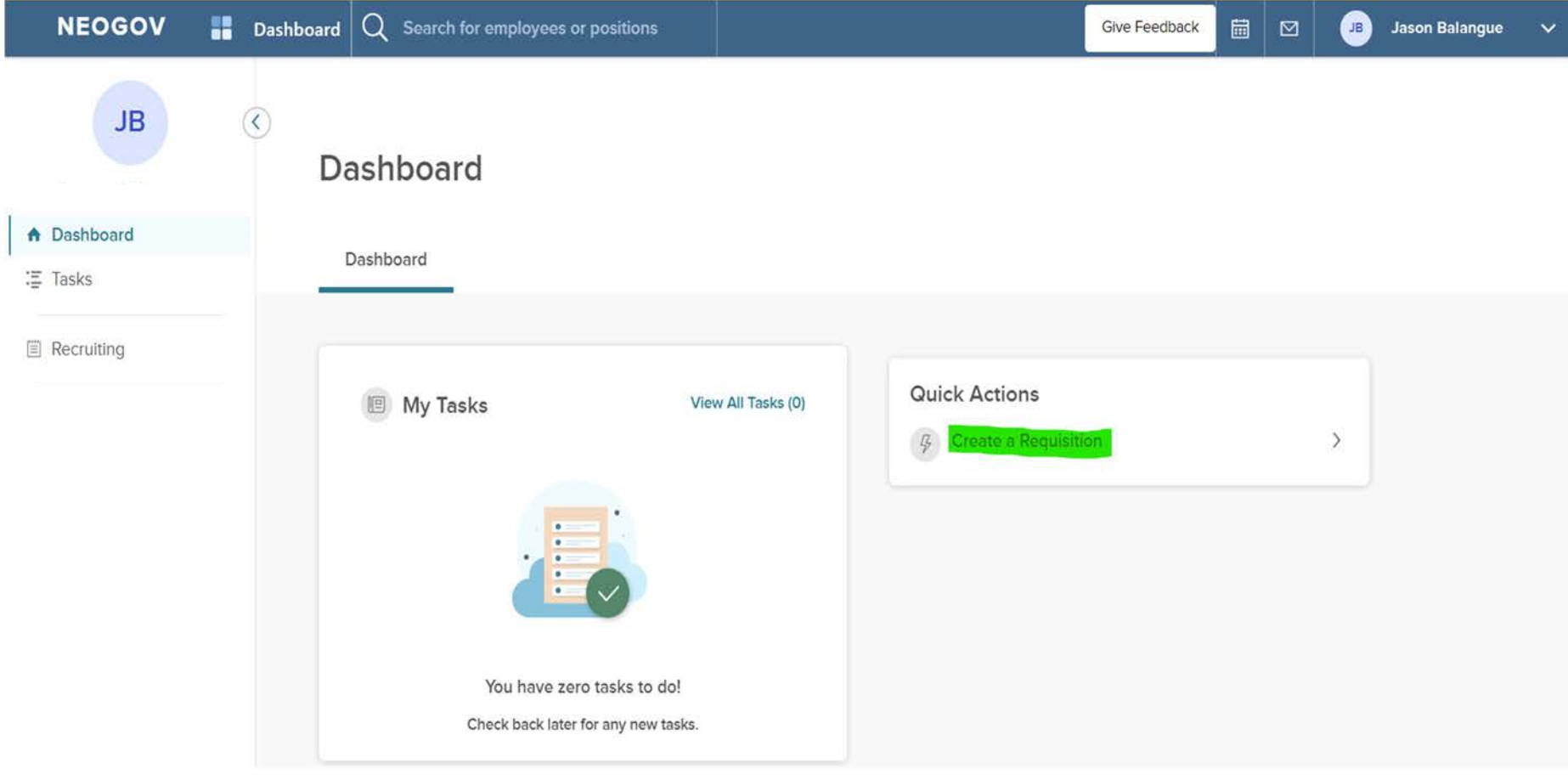

Complete the fields, those marked with the red asterisk (\*) are required.

• Requisition  $#$  – this  $#$  will be automatically assigned by the system

• (\*) Department/Division – From the list, select the name of the Department/Division for which the Requisition is being created; note that the system will update with Hiring Manager names with matching department/division permission access.

• (\*) Class Spec – From the list, select the class spec (job description) that you would like to use for this requisition. Once the requisition is released, this cannot be changed.

• Working Title – Use the same title as shown in the Class Spec box plus add the specific program to differentiate each department. For example: Recreation Assistant – Gymnastics

• Desired Start Date – Use to specify the 'estimated' start date

• (\*) Hiring Managers – Select the magnifying glass to view the list of names of hiring managers that are available. Select the checkbox of the **Hiring Manager** (person responsible for completing the hire who will receive a list of candidates from which to select) and select 'Done'. Note – more than one hiring manager may be Assigned. All individuals Assigned will simultaneously receive the list of candidates from which to select and hire.

- Job Type Select Full-Time, Part-Time or Regular Part-Time
- List Type Select Regular
- Position Select the Position Type that corresponds to the Class Spec
- Vacancies Enter the # of vacancies to be filled

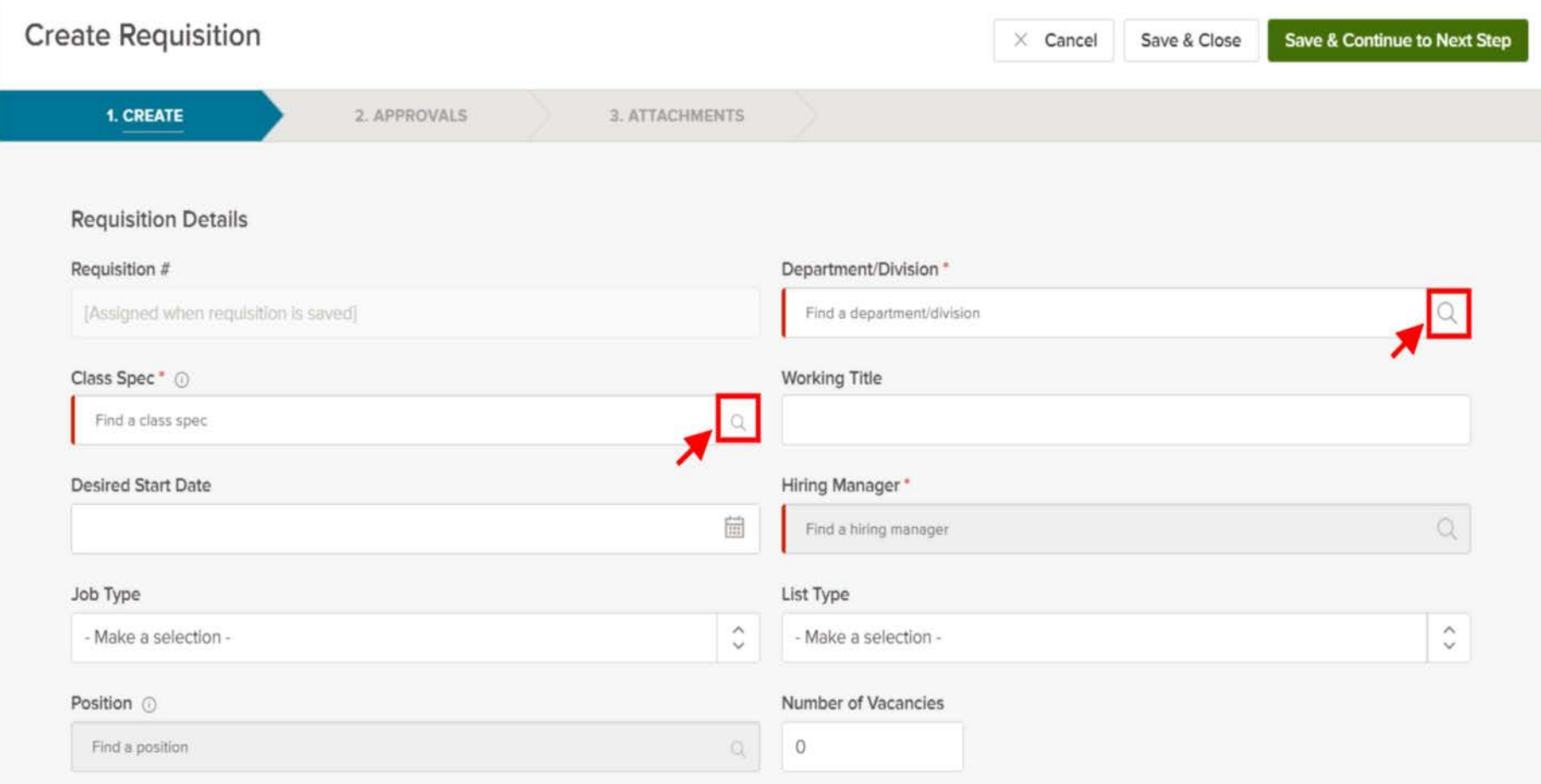

NOTE: Click on the magnifying glass to bring up the selection. Most of the boxes have a drop-down list.

EEO/Census Data Template – leave blank

## Position Details

• New Position

O Yes, complete if newly created position O No, complete if filling vacancy

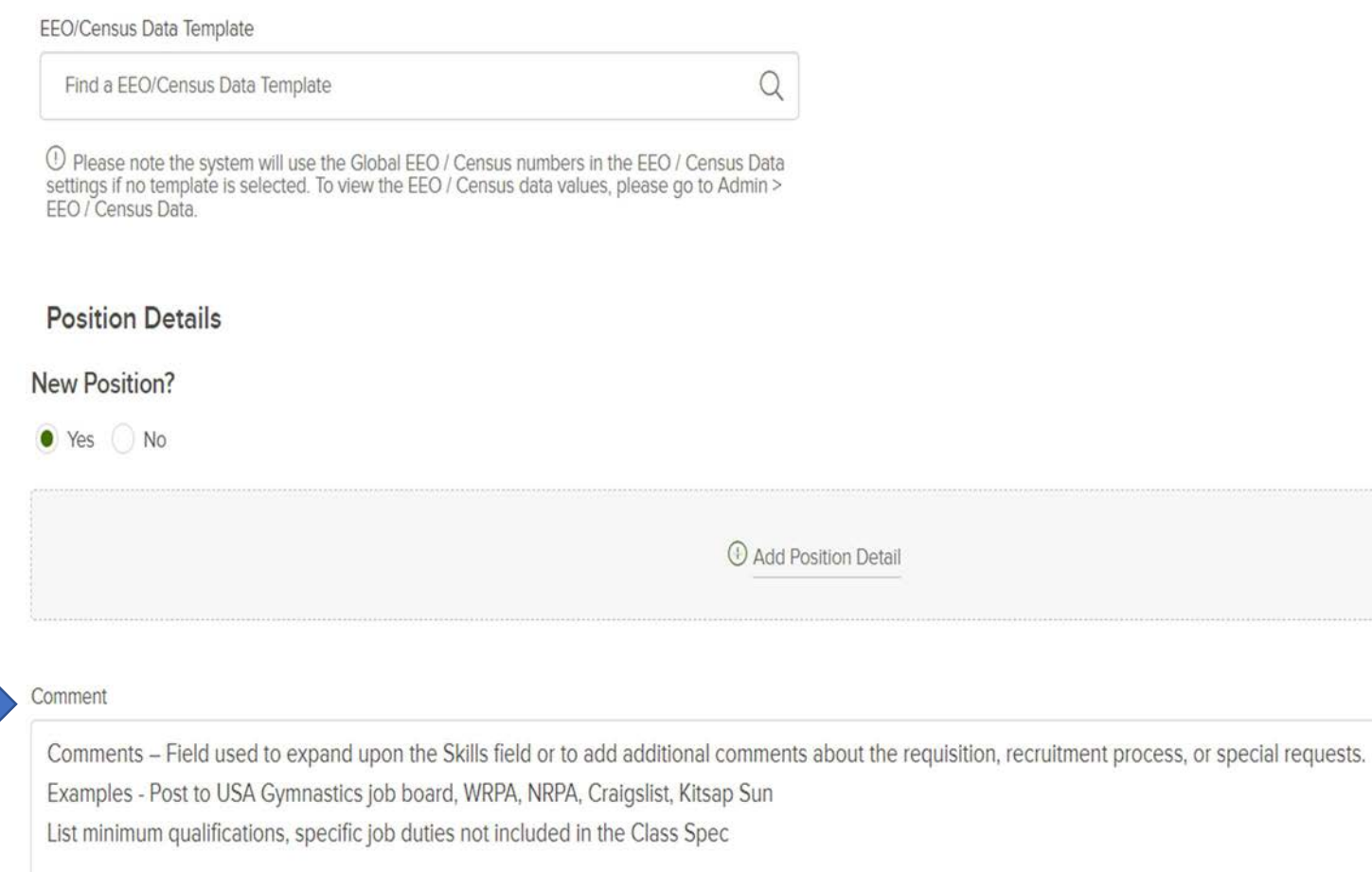

Complete the requisition creation by selecting 'Save & Continue to Next Step' and click the pencil icon to select the approval due date for the HR Approval Group. Click Update Approval Step to save the selection. Division Director approval is not required.

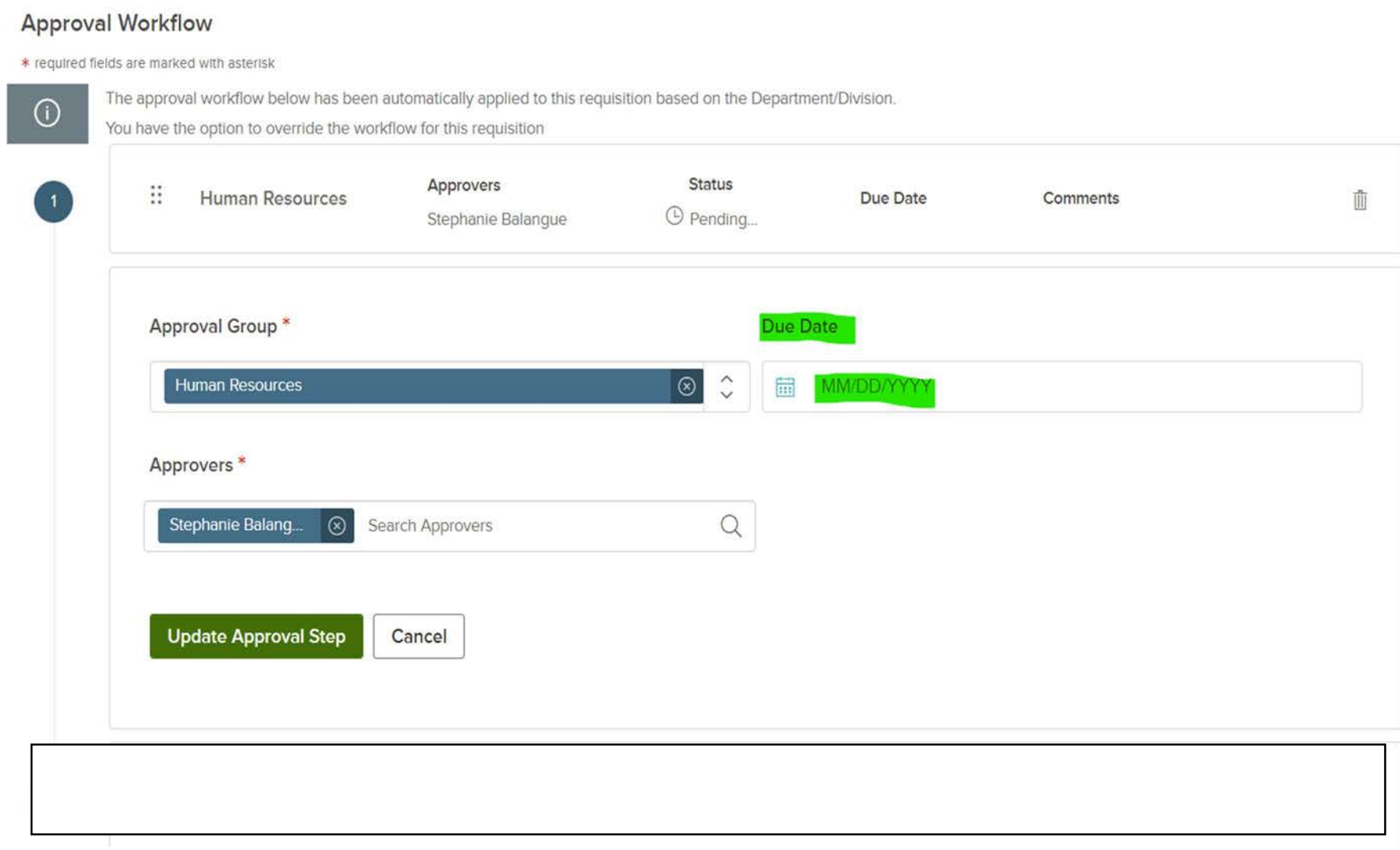

Finalize the content - Add attachments, if necessary for your process. Click Save and Submit.

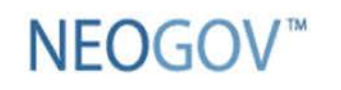

**Insight Enterprise** 

**Create a Requisition** 

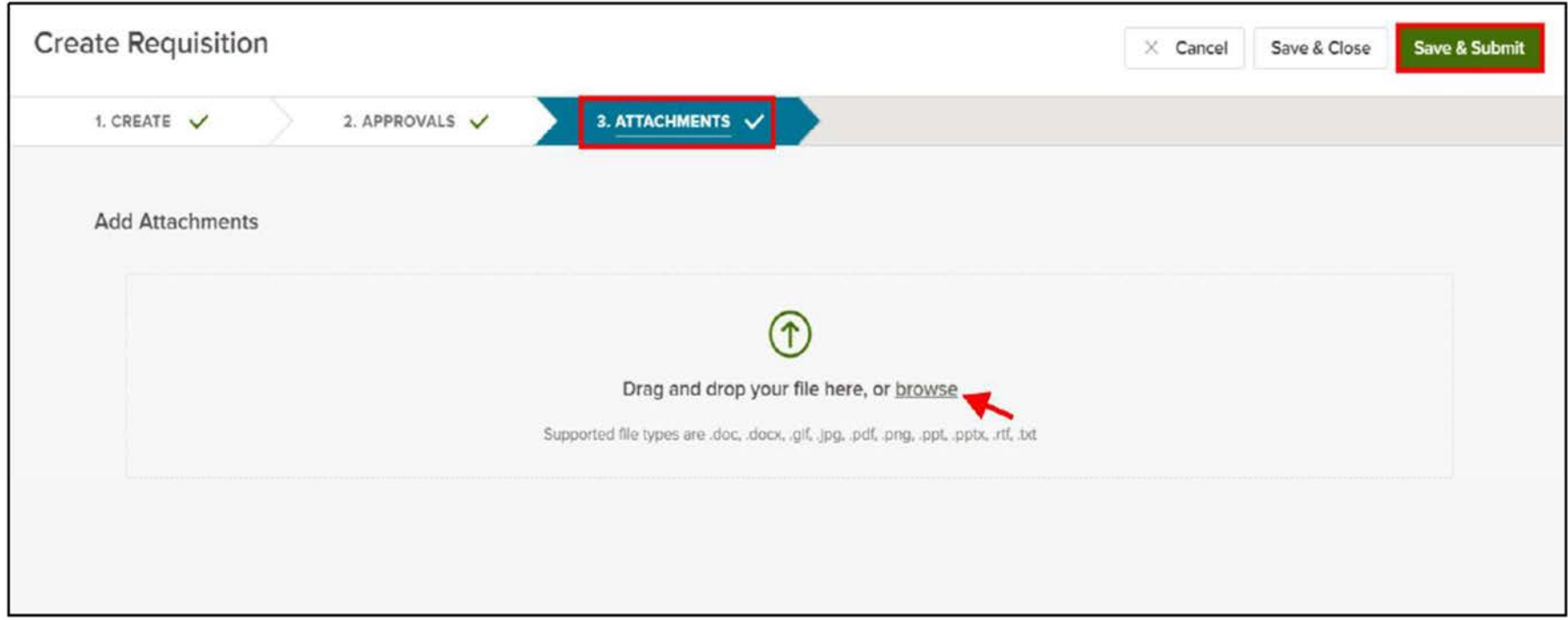

The created requisition is forwarded to HR for review and approval.

Once approved, HR creates the job posting on governmentjobs.com.

Applicants that pass the minimum qualifications screening are referred to the hiring manager by HR. Applicants that fail the minimum qualifications are sent rejection emails by HR.

Referred applicants will appear on the hiring manager's OHC dashboard. The manager reviews the applications and decides on the next steps, either to interview or reject an applicant.

Under My Candidates, click on the requisition title to view the applications.

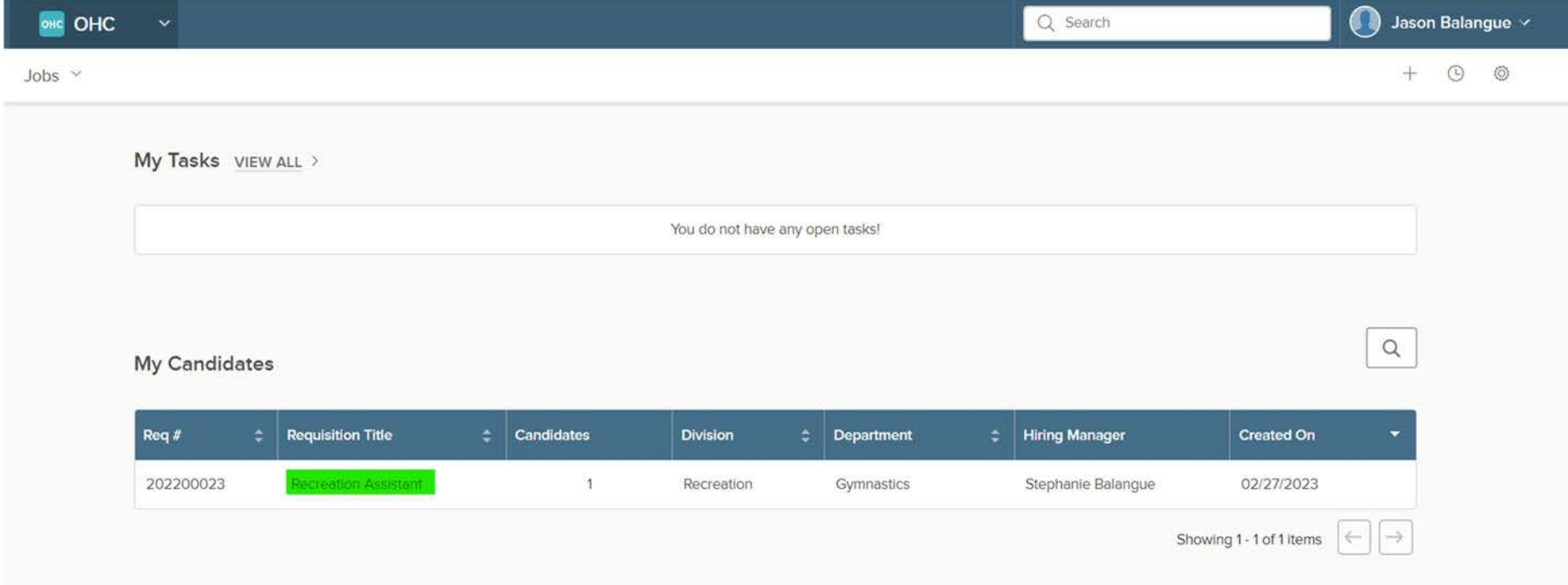

## Click on an applicant's name to view their application.

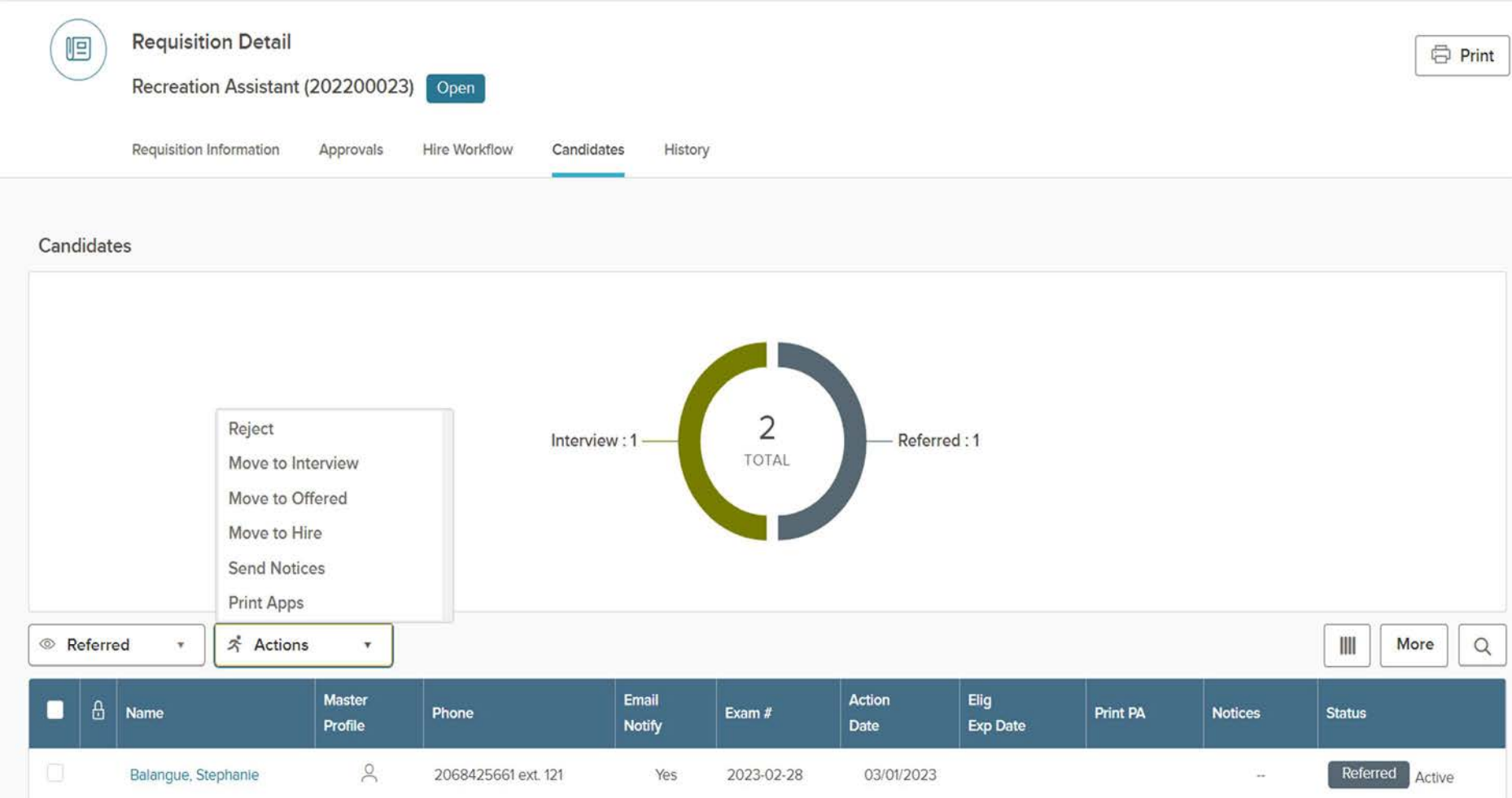

To reject the applicant, select an inactivation reason (drop-down list) and enter comments. Under Notice, you can opt to automatically send a notice after rejection.

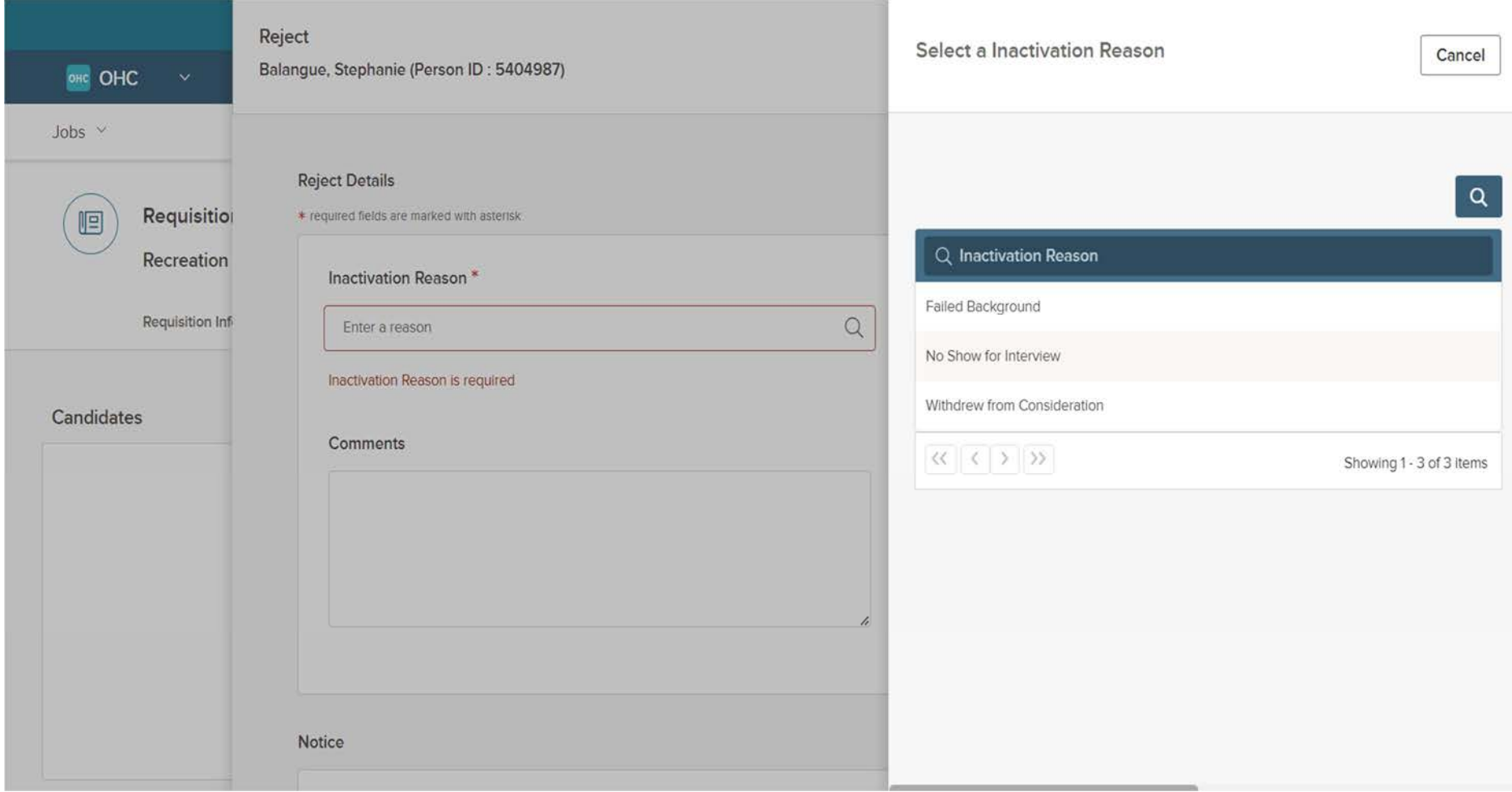

See Offer Instructions for next steps.

## Offer Instructions

Before sending an invite to an applicant you wish to interview, go to Hire Workflow and click on Customize Workflow to configure interview slots.

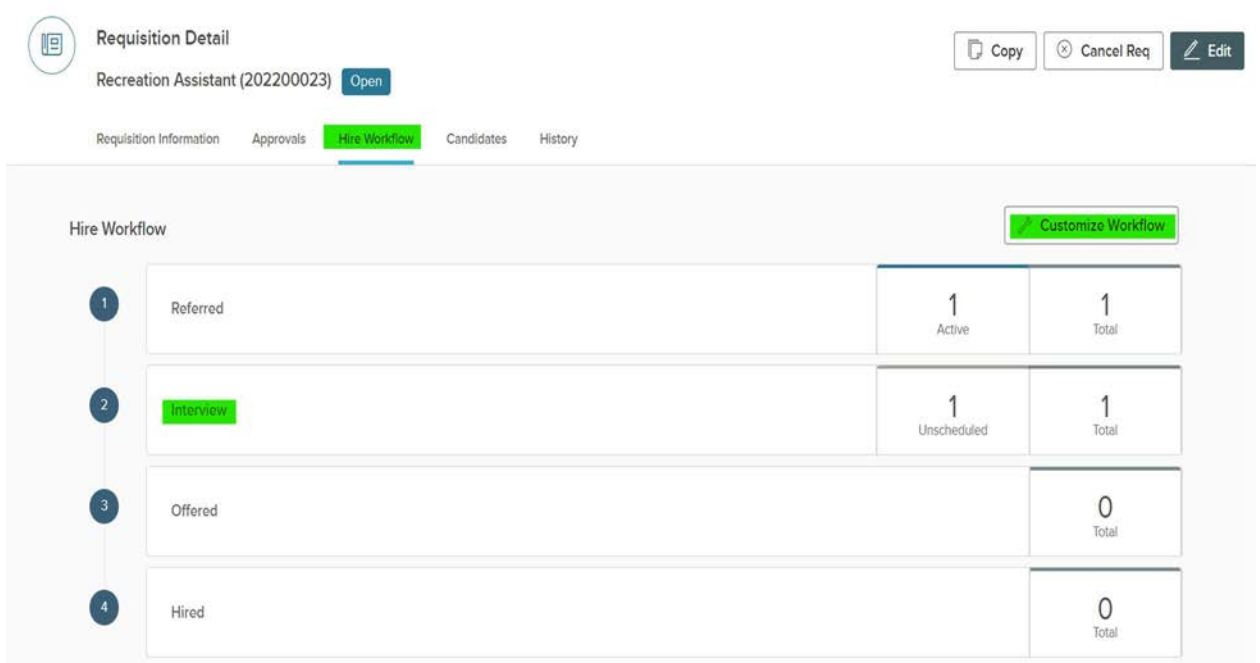

## Click on the pencil icon to customize the interview schedule.

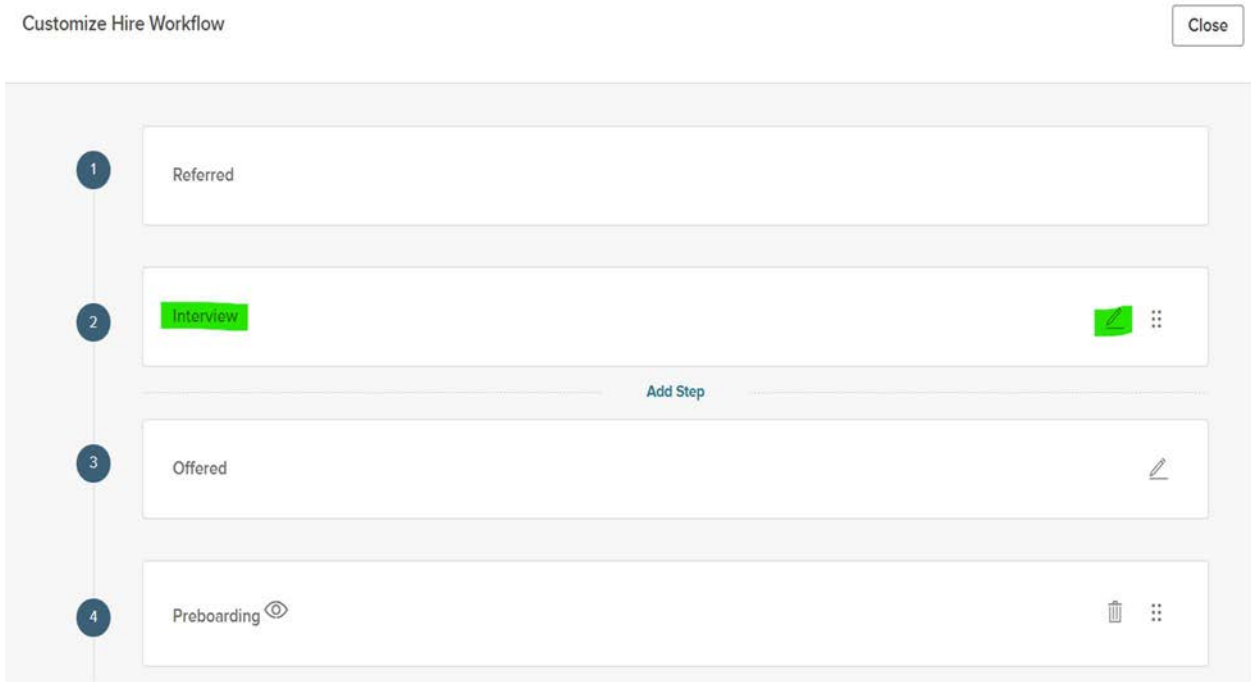

Name defaults to Interview. Select Raters using the dropdown menu. You can add more than one rater to be included in the evaluation process. Evaluation rating/scale is preconfigured, no need for adjustment.

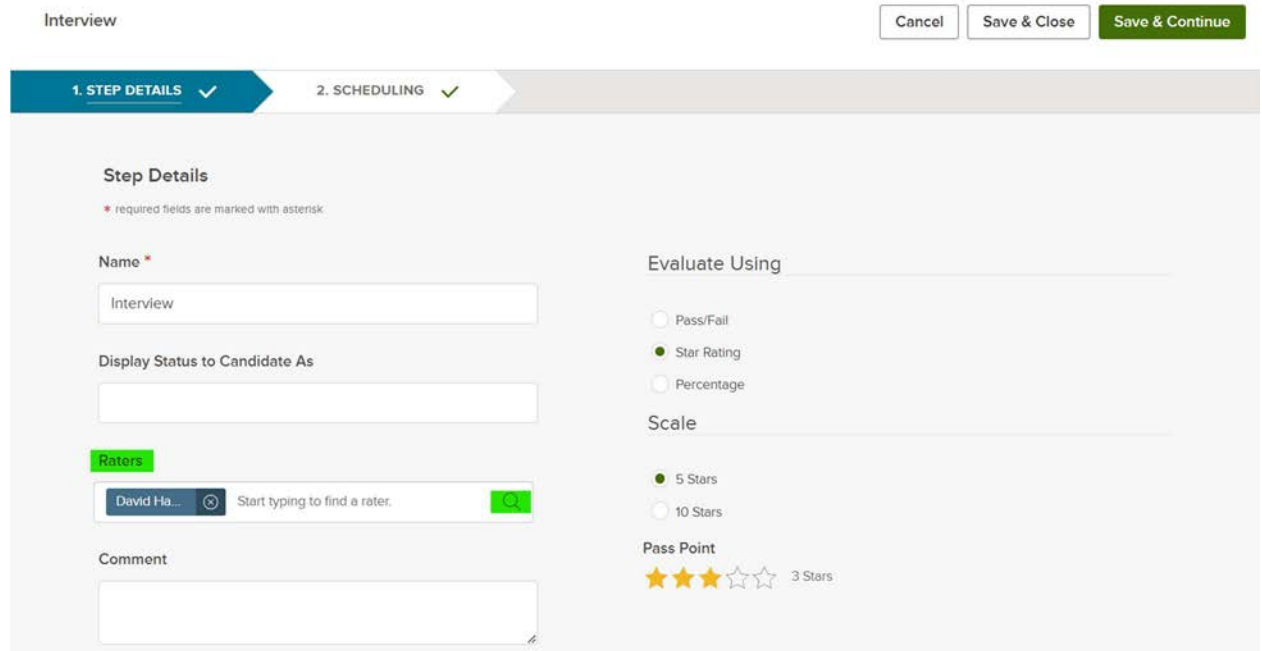

Appointment Scheduling can either be pre-configured or self-scheduled.

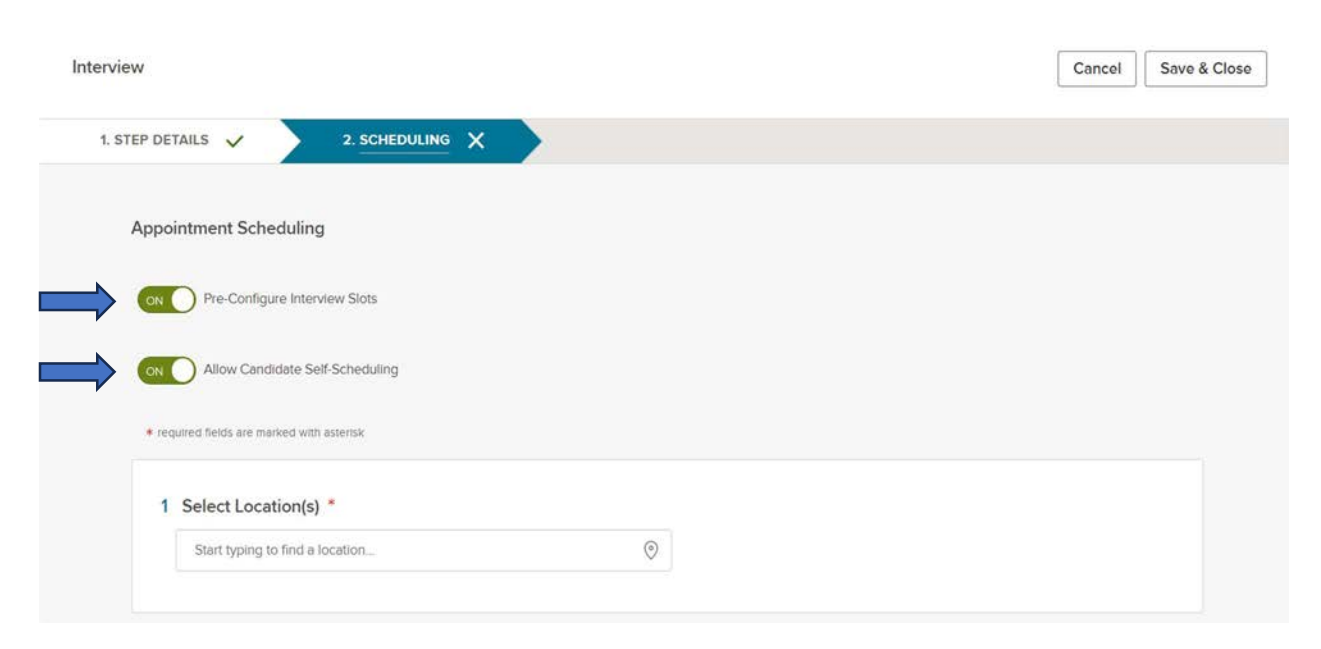

Next, select the interview location.

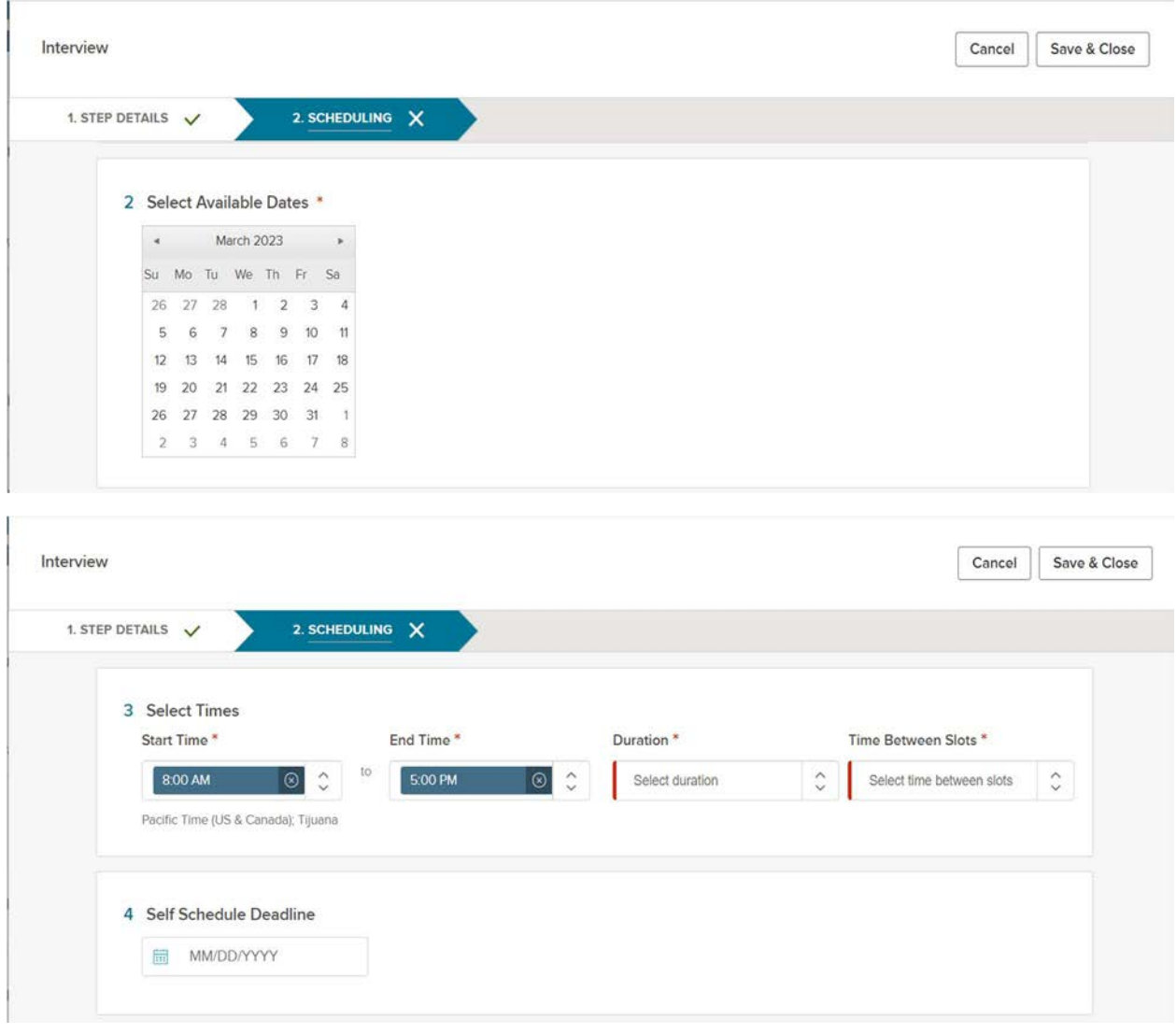

# Select the date(s), time(s), and candidate self-scheduling deadline.

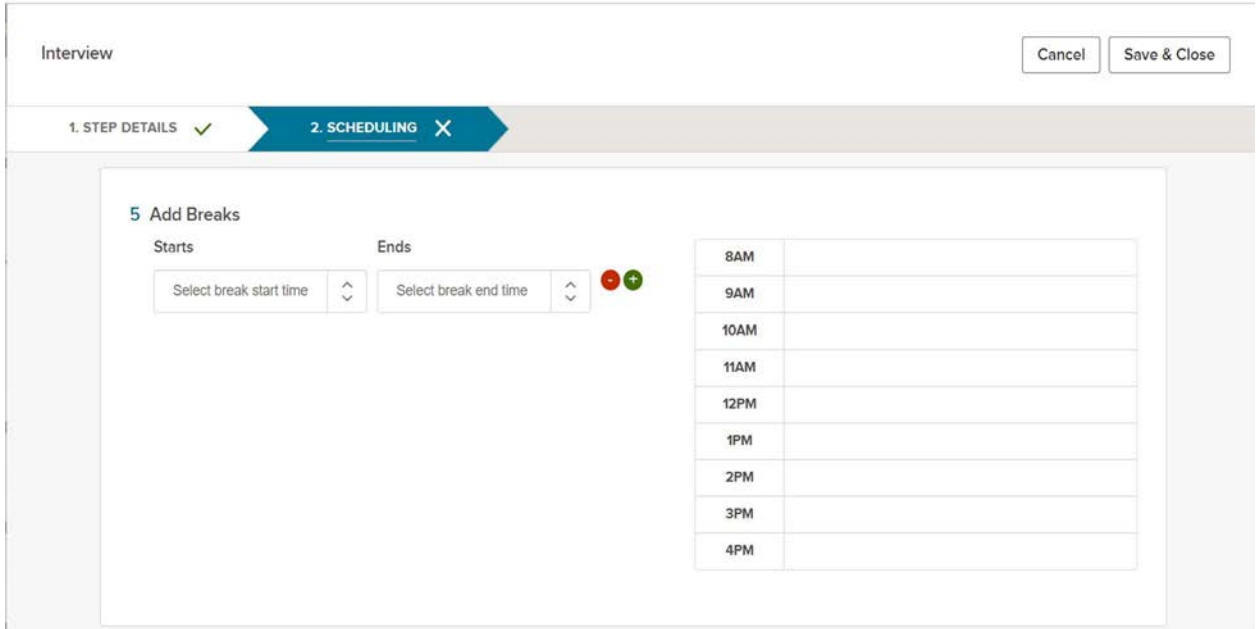

You have the option to send email confirmation to raters at the bottom of the form.

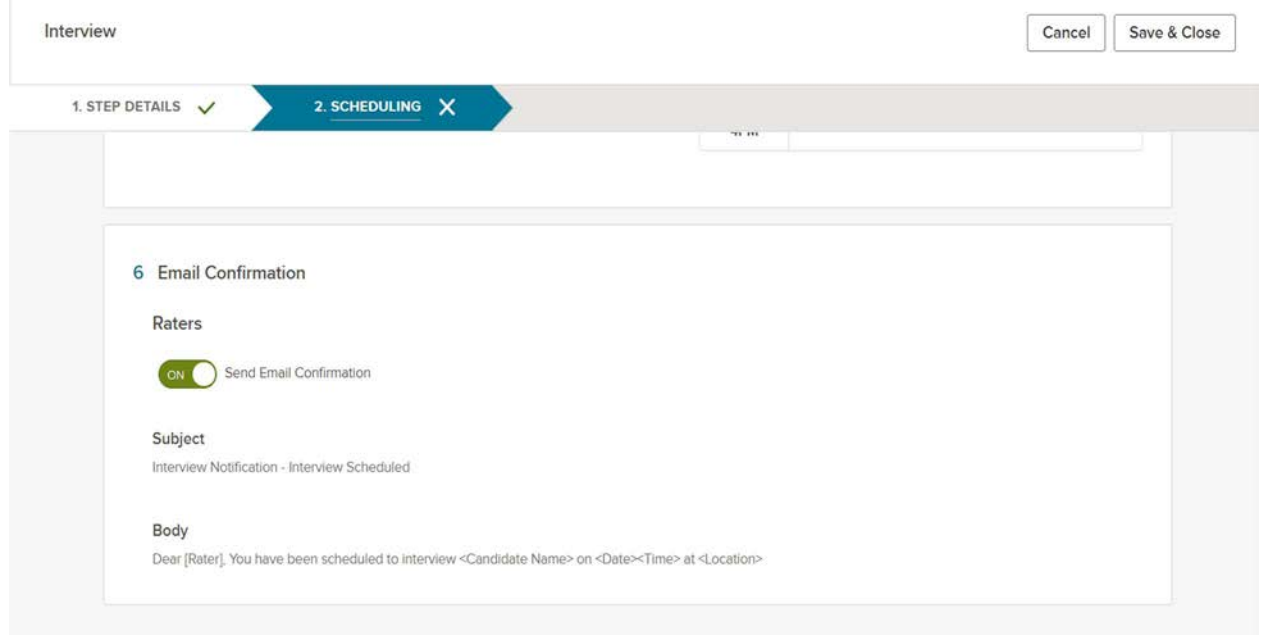

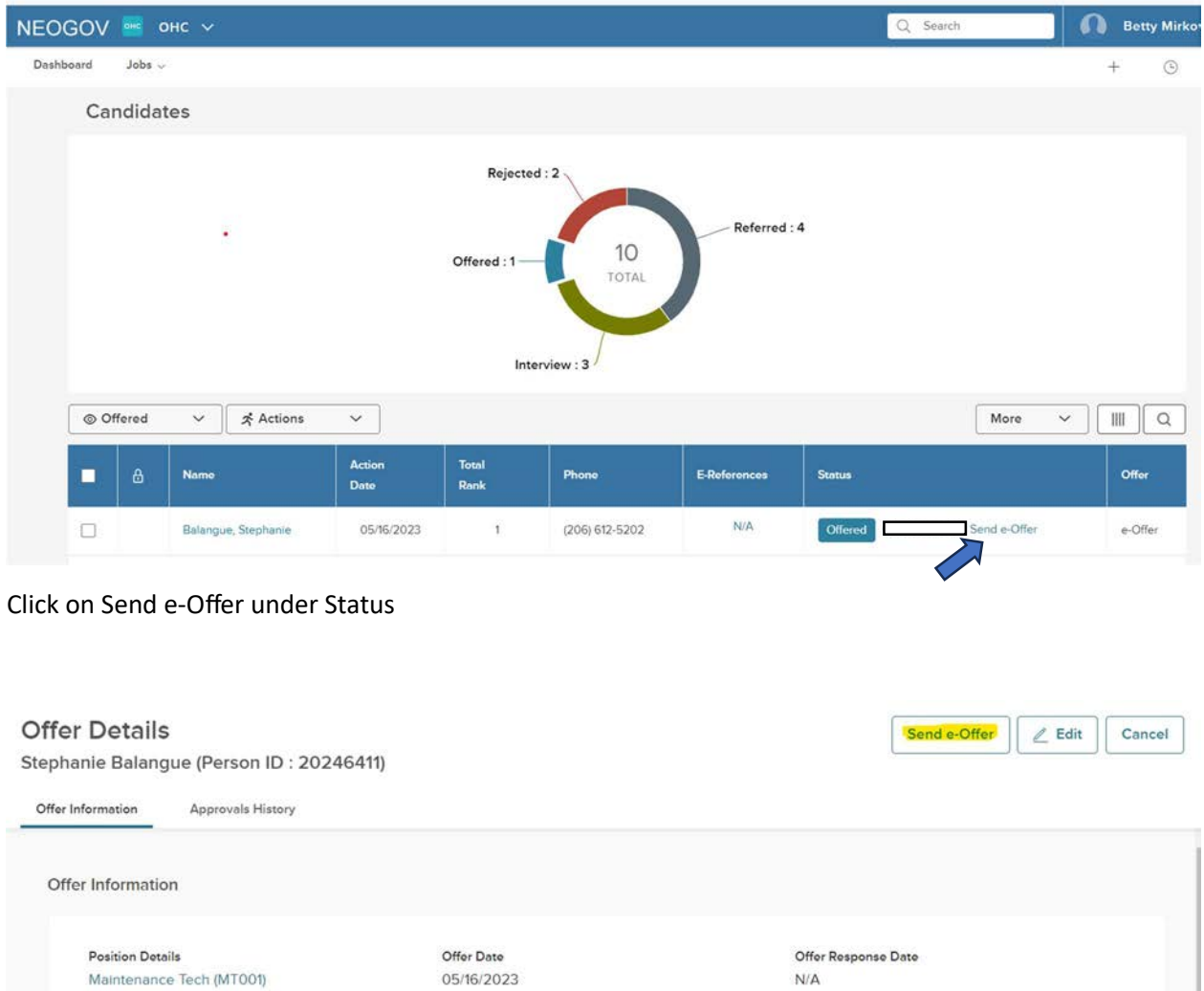

Bonus Amount

Comments  $N/A$ 

 $N/A$ 

Expected Start Date

05/16/2023

Attachments

There are no available attachments

Frequency

Monthly

Offer Amount

\$5,000.00

#### Complete Offer Details

The Due Date should be at least 5 days after the Offer Date. The offer letter will not be available to the candidate after the Due Date.

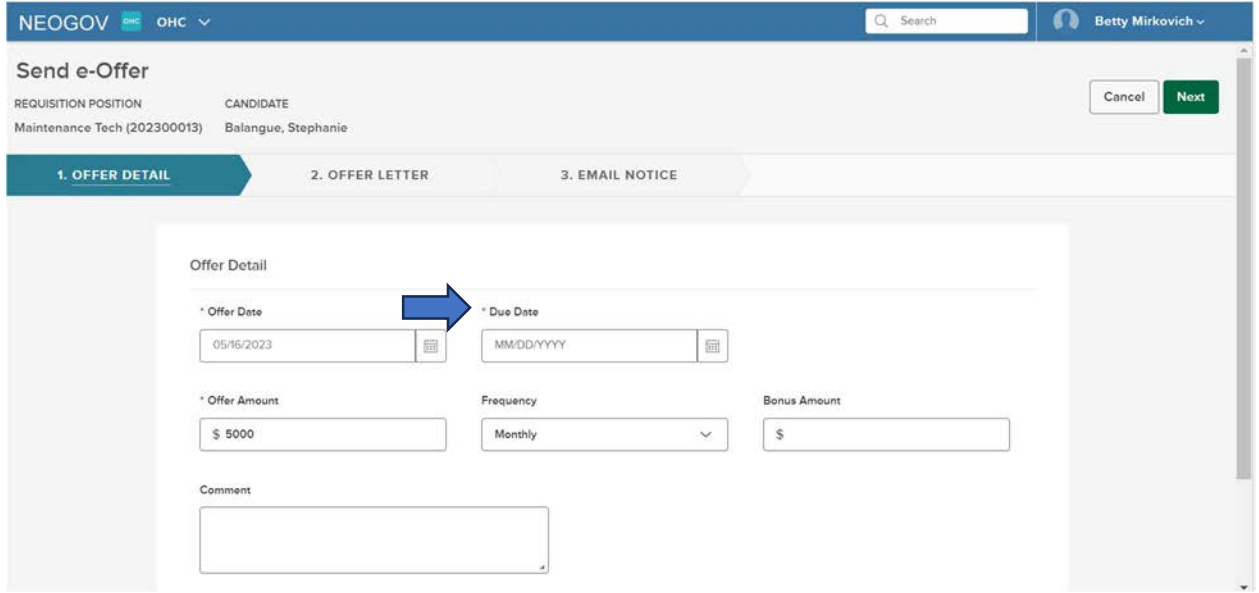

Select E-Offer in the Offer Letter Template drop-down menu. To review offer letter, select Sample Candidate.

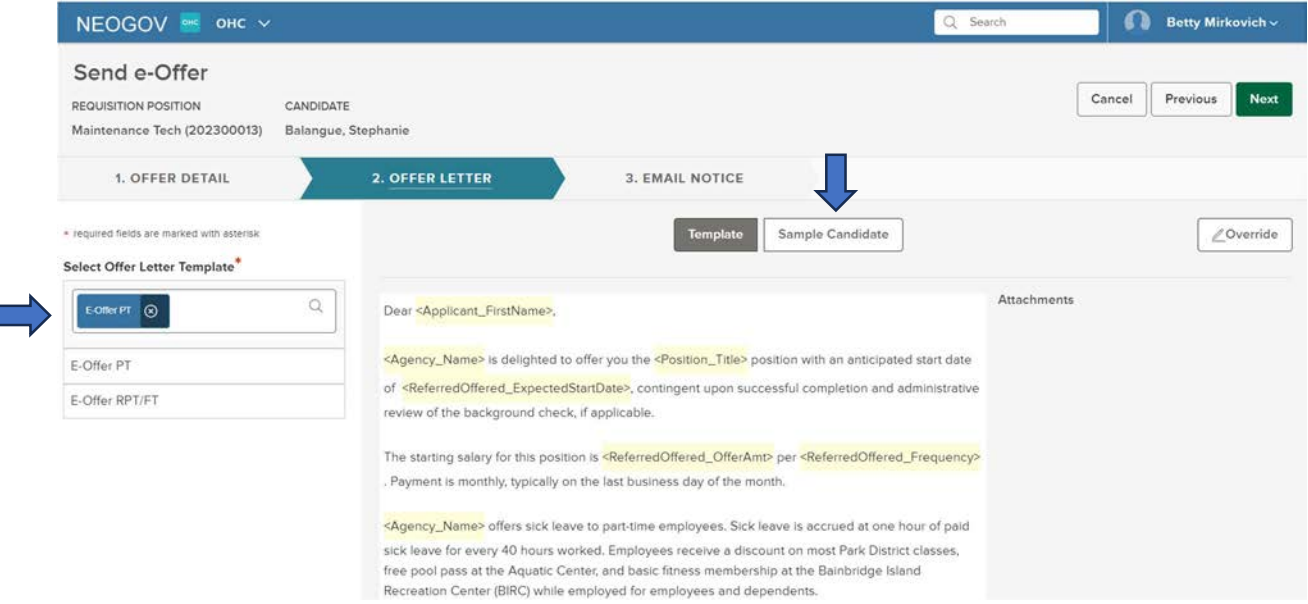

Select E-Offer in the Email Notice Template drop-down menu. **Insert Start Date in the body of the notice**. Click on Send e-offer button to send the email notice.

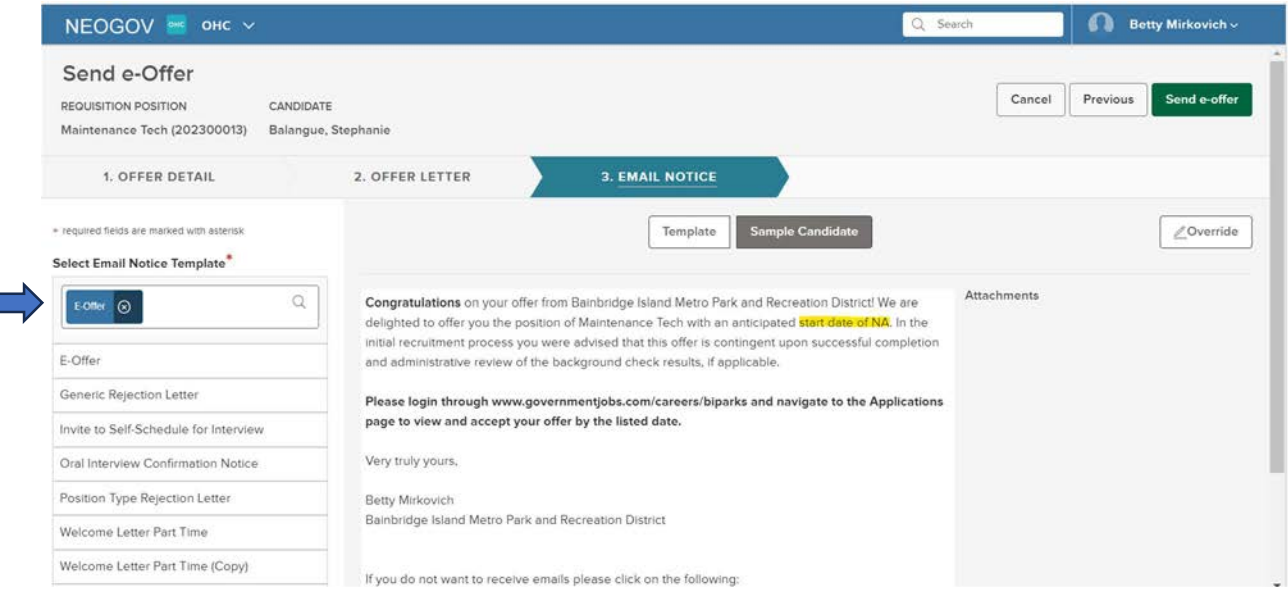

#### Examples of notifications the applicant receives.

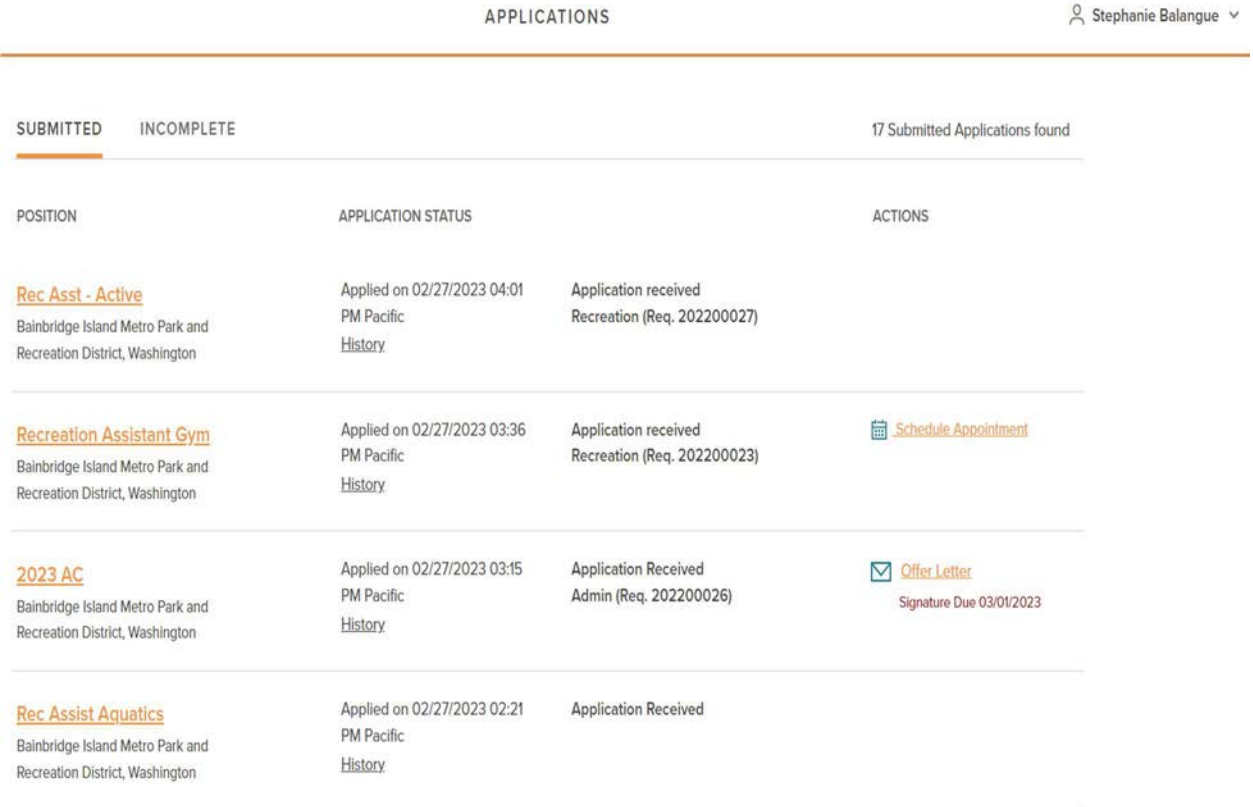

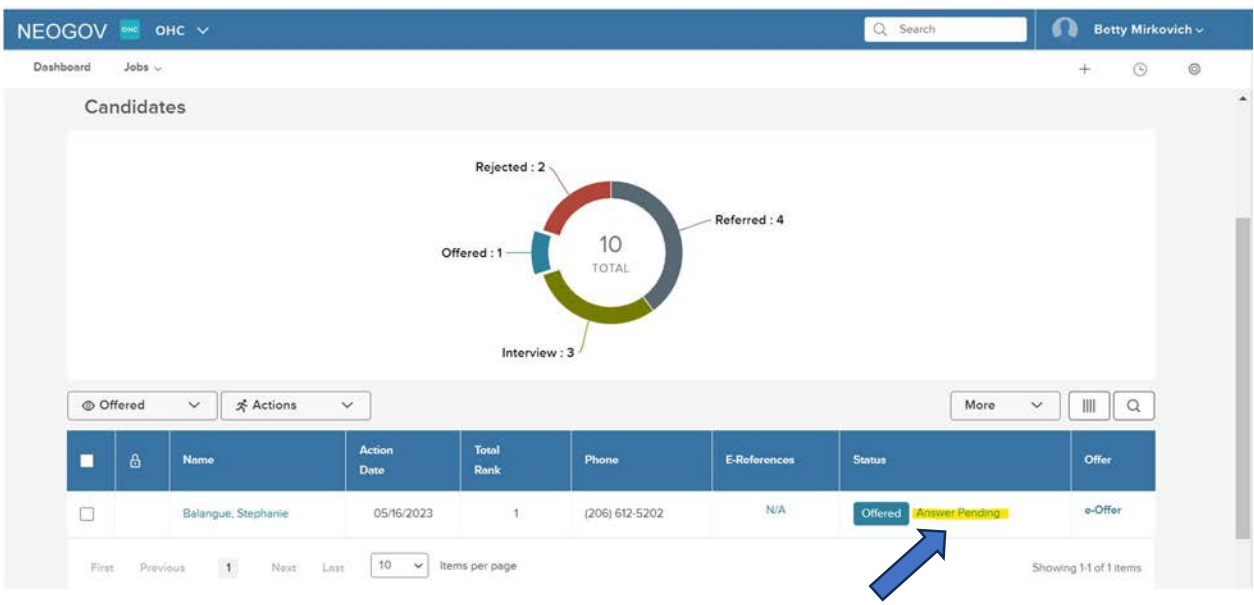

Applicant's response will update under Status column.

After a job offer is accepted, move applicant to Preboarding. Applicant will be assigned a checklist to complete new hire "paperwork."

#### ONBOARDING NOTES

**• ONBOARD PORTAL** 

The pre-hire receives an e-mail from NeoGov to activate their new account and set up a password.

## Fwd: For Testla Testla Jr, Activate Your Neogov User Account

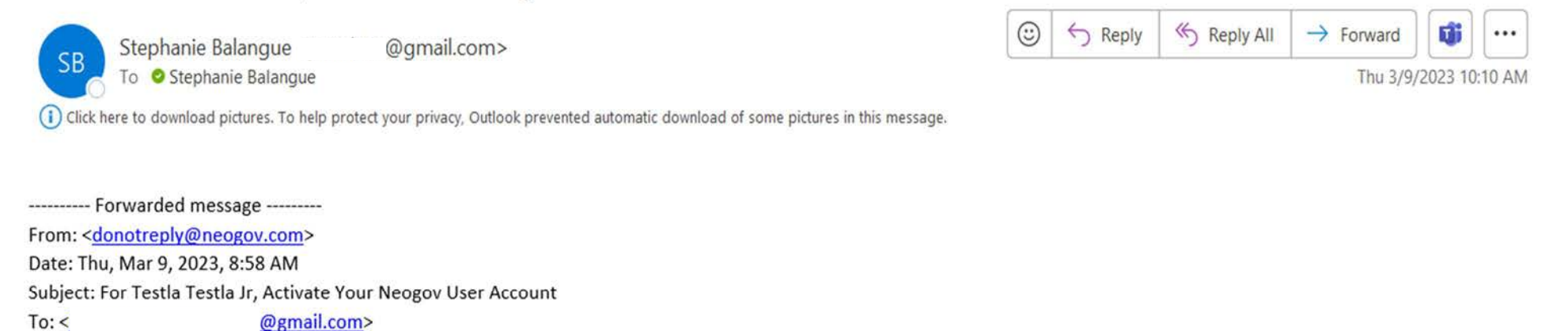

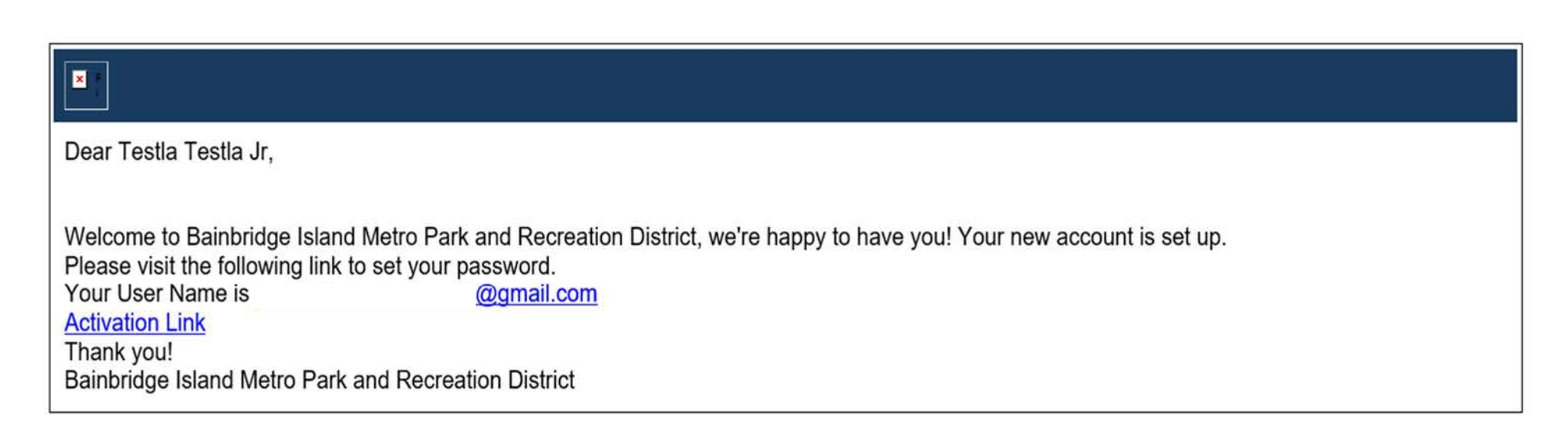

When the new hire logs into NeoGov, they land on the Preboarding Portal. From here they complete the various new hire forms which appear in the Checklist box. New hire can browse through all the helpful information on their portal(s) and access their Dashboard and their Employee Details page.

#### Employee's Dashboard in Preboarding

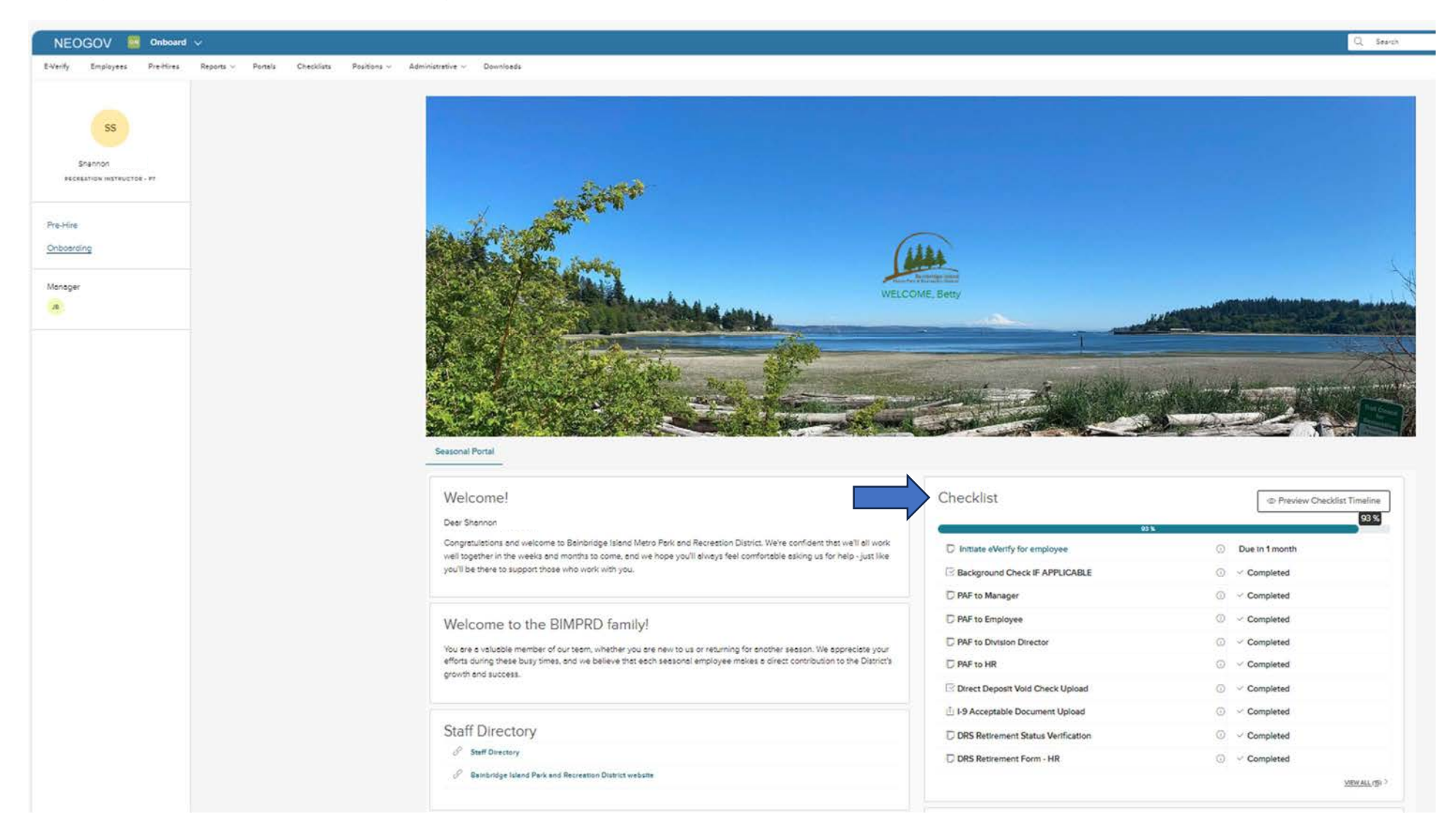

Some forms are multi-contributor forms, requiring either the hiring manager or the new hire to complete first.

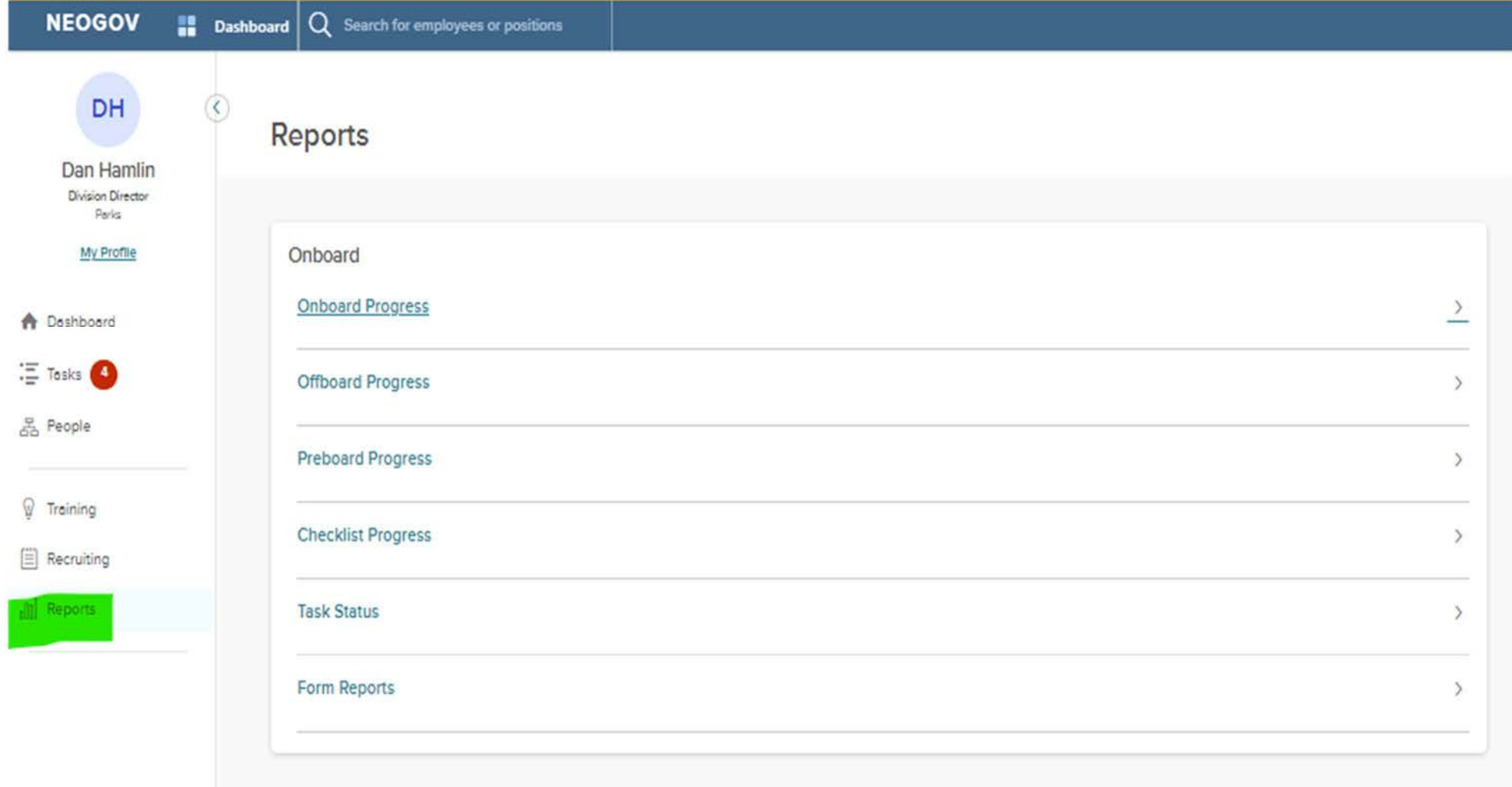

Managers can find the preboarding progress in their Dashboard under Reports.

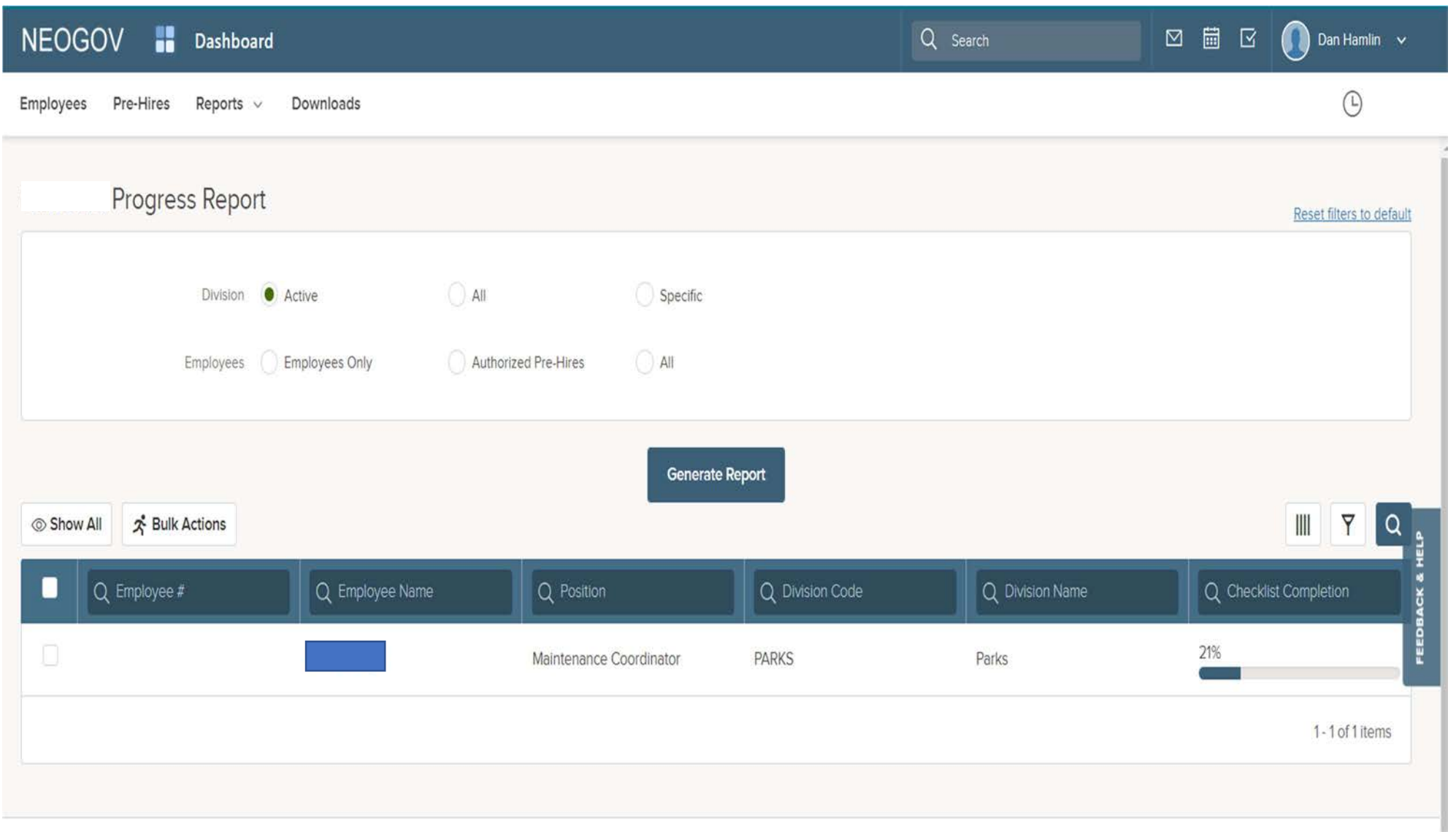

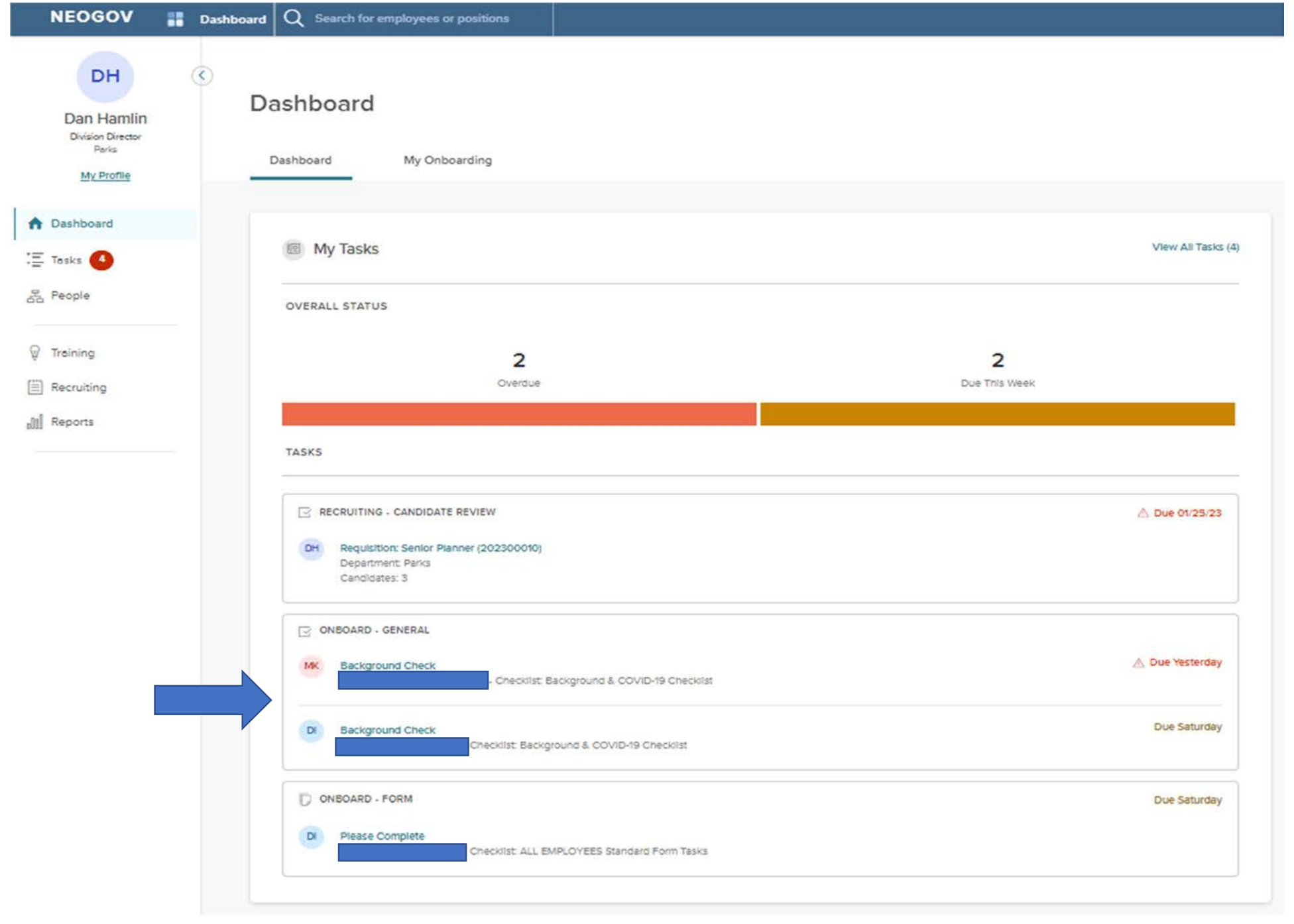

### Manager initiates background check. Click on Background Check hyperlink to access AssureHire and begin the process.

### Bill Code: Use CC 80 for recreation, CC 21 for parks or CC 11 admin/other

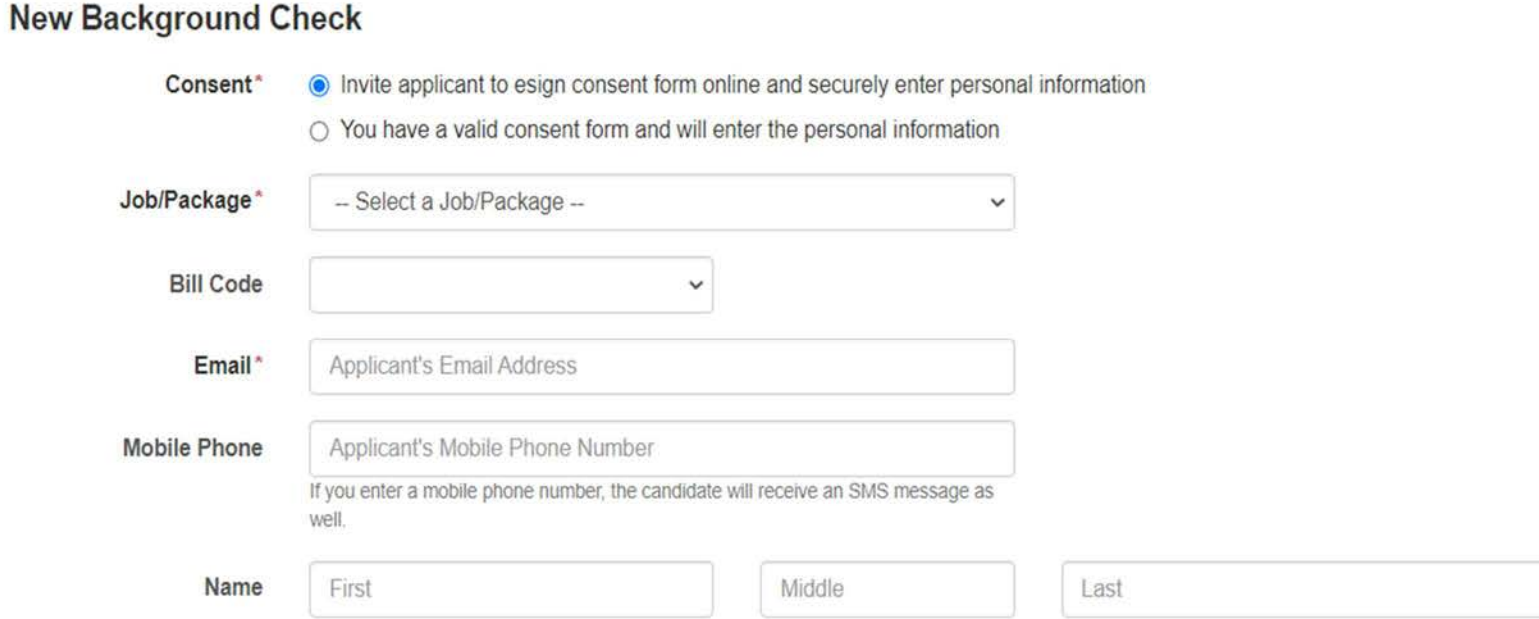

#### FCRA 1681bb compliance:

By submitting this form, I certify that I have provided a standalone disclosure relating to background checks and obtained the individual's written authorization for the report or instructed AssureHire to send electronic disclosure and authorization forms to this individual at the email address I have provided; 2) the disclosure and authorization forms have been reviewed by my company and satisfy all Fair Credit Reporting Act and other legal requirements, including a clear and conspicuous disclosure in a document that consists solely of the disclosure; 3) in the case that I have instructed AssureHire to send electronic disclosure and authorization forms, my order should not be processed before the written disclosure has been made to the consumer and his or her authorization obtained in writing; 4) I understand my obligations, have complied with, and will comply with all applicable laws pertaining to Consumer Reports/Investigative Consumer Reports as defined in the Fair Credit Reporting Act as amended; and 5) the report will not be used in violation of any equal employment opportunity laws and if I decide to take action in whole or in part on the information based in the report I will follow any required adverse action requirements.

Invite

#### AssureHire invites applicant to submit their information.

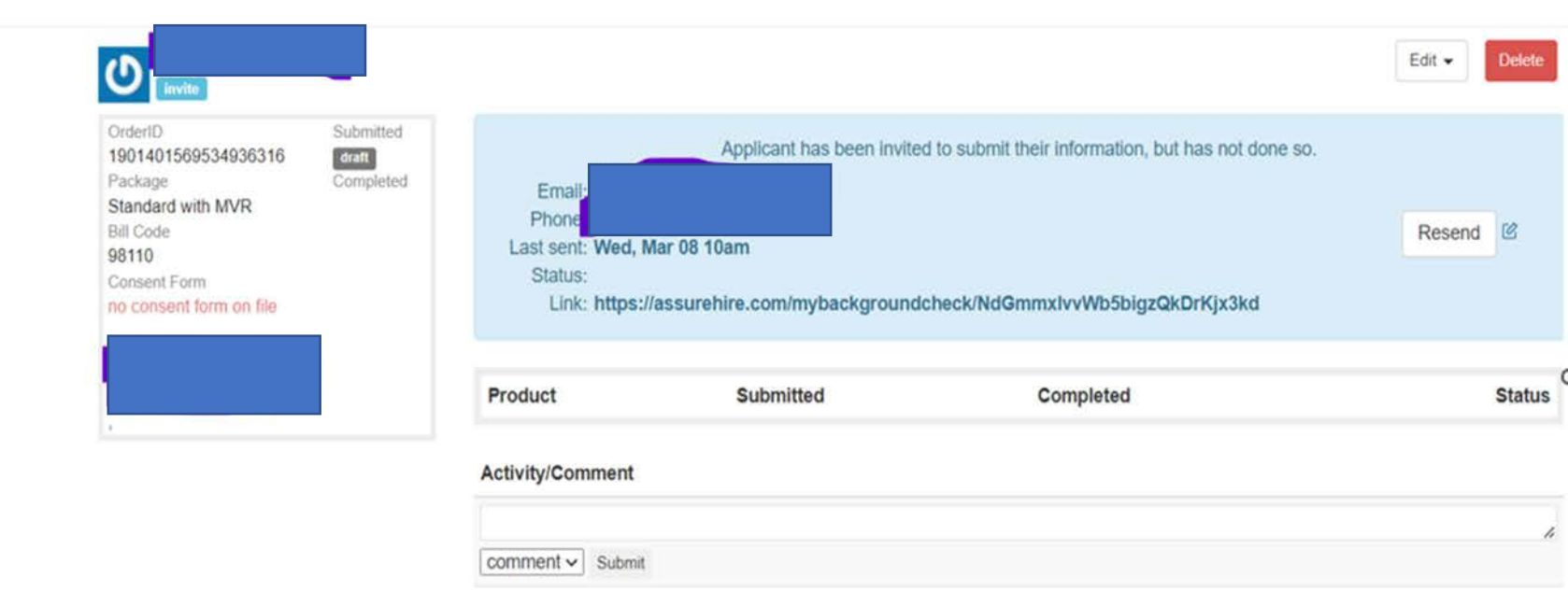

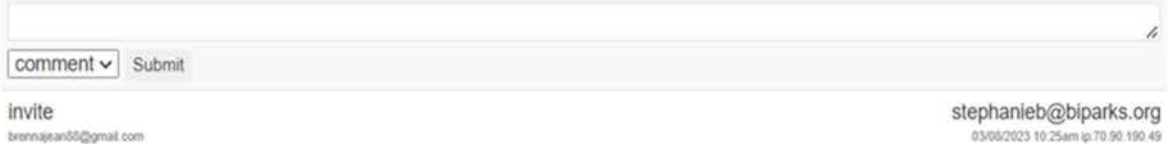

Bainbridge Island Metro Park and Recreation

Manager receives email notification when the background check is complete.

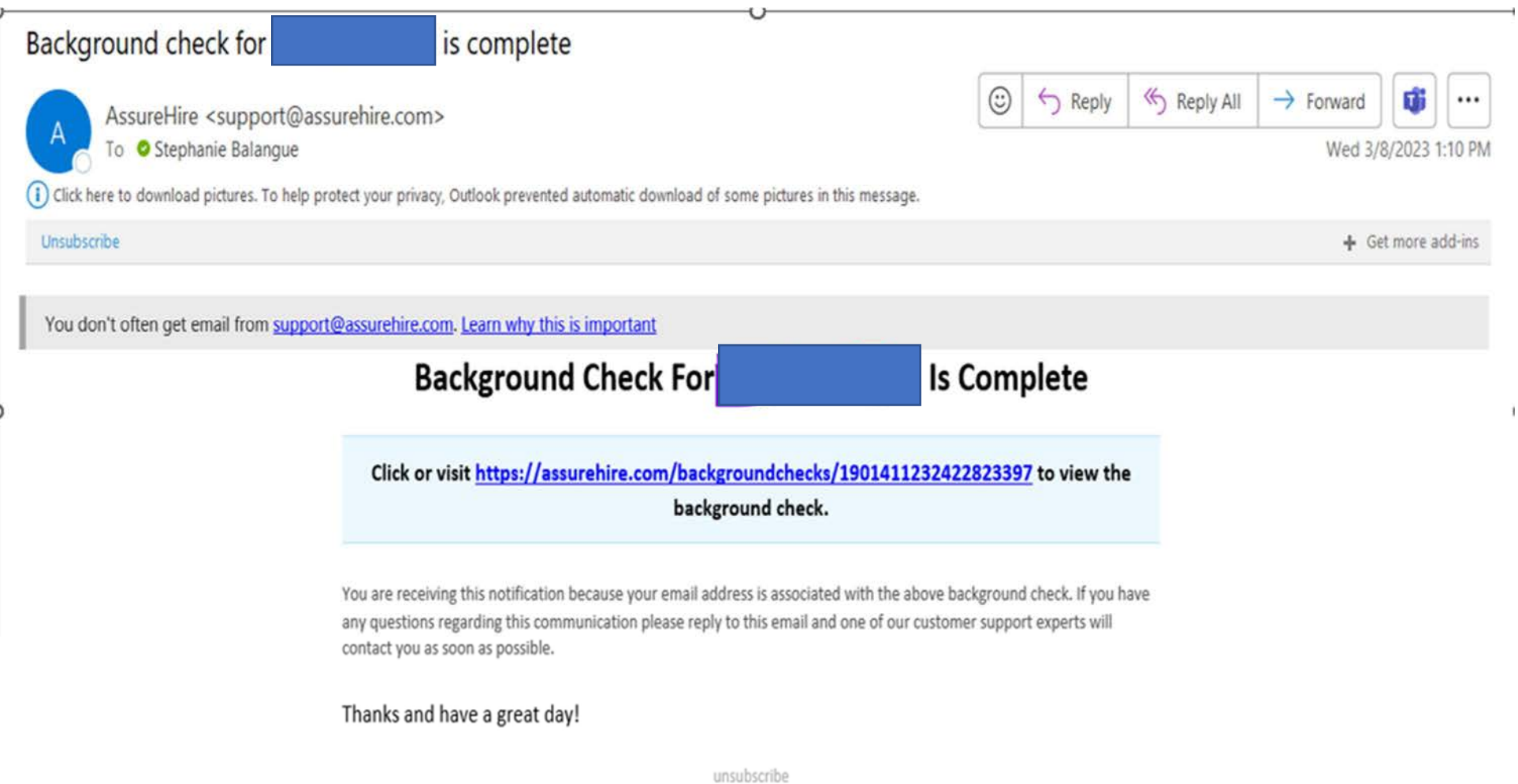

Manager can view the status of the background check by clicking the link in the email sent by AssureHire. For additional details click on View Report.

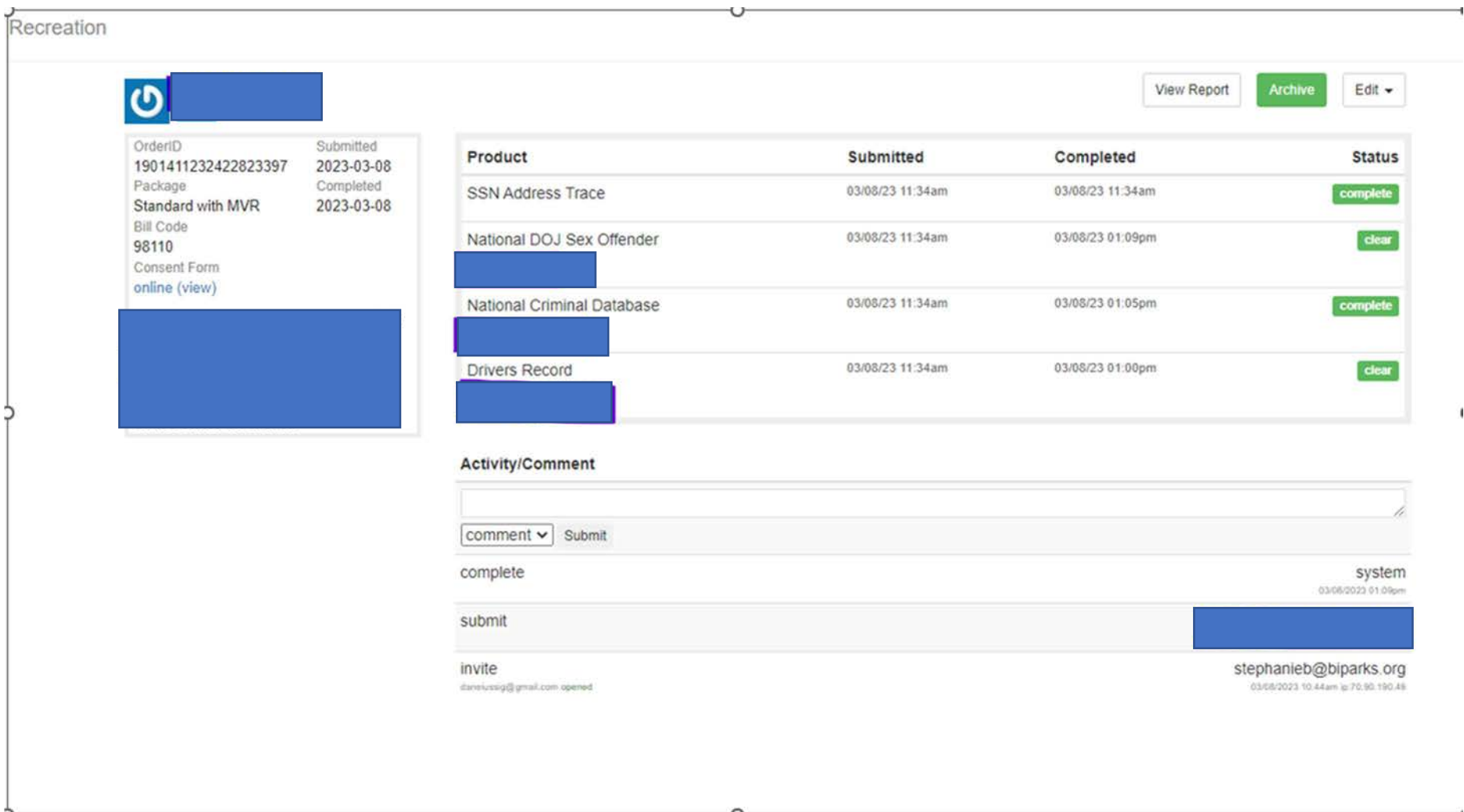

#### PAF Start Date

- PAF Position Start Date/Effective Date is the basis used to setup Springbrook, Novatime & NeoGov Learn
- Complete PAF at least 5 days prior to start date.
	- o For bulk hiring complete PAF 2 weeks prior to start date.

## I-9 First Day of Employment

- This date is the true hire date/effective date of employment.
- The 3-day employment eligibility verification begins on the first day of employment.
	- o This is a USCIS requirement mandating e-verify completion within 3 days.

## I-9 For hiring manager must physically view the new hire's I-9 documents

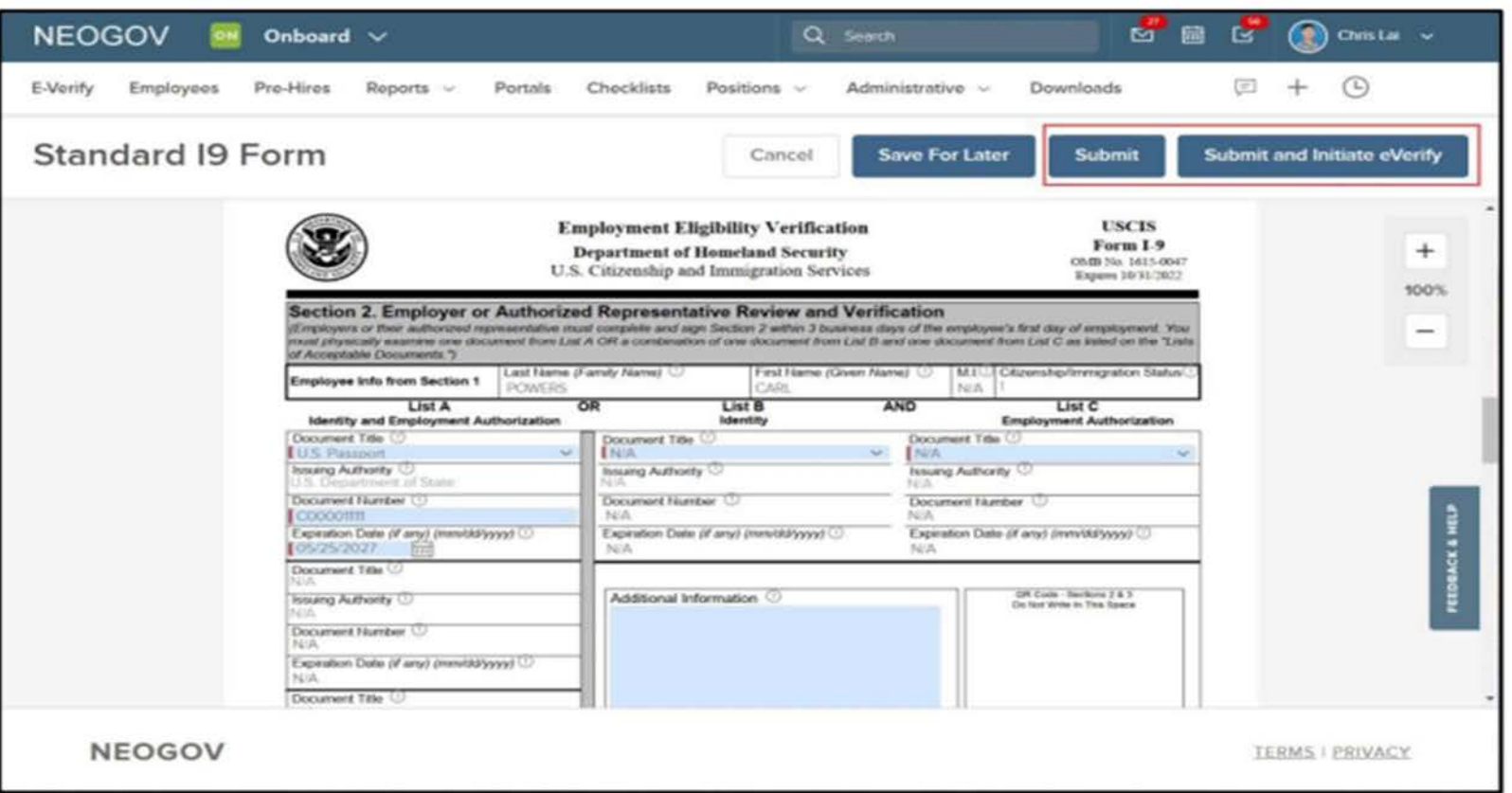

Figure 16: Submit and Initiate eVerify

Complete Section 2 of the I-9 form. Note that for compliance purposes, you are not able to edit any information from Section 1. If any personal information needs to be updated, the new hire must be the one who makes the edits to Section 1.

**Select Submit** 

to complete task 2, "Complete I-9 for employee"

If the task assignees for the two tasks are different, then you should simply select Submit to complete section 2 of the Form I-9. The system will notify the user(s) responsible for initiating the E-Verify case that they have a task available.

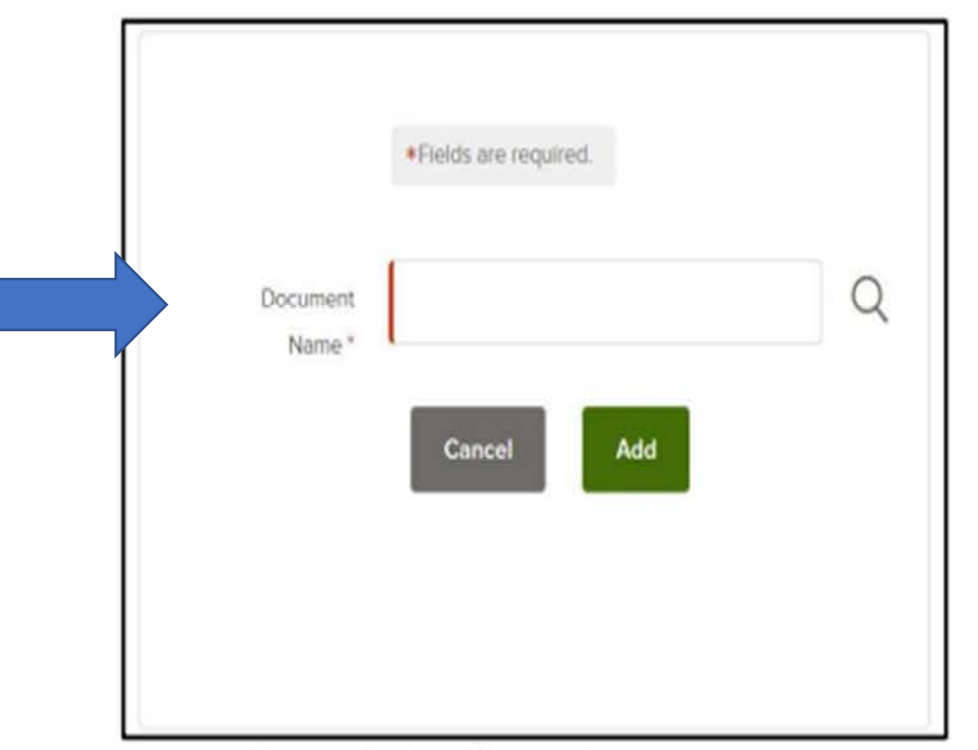

Figure 19: Identification Document Name

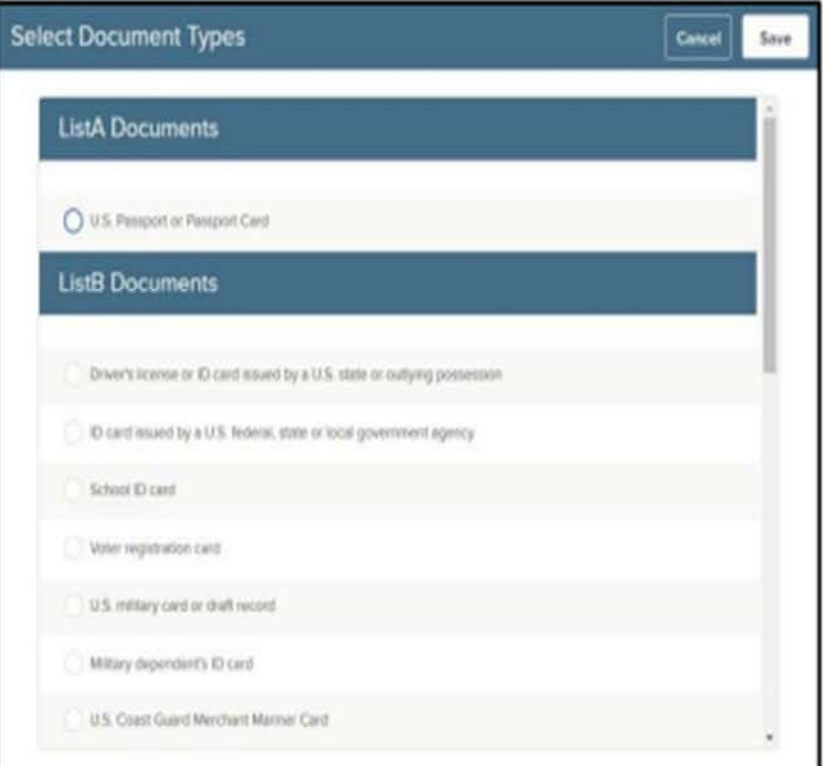

Figure 20: Identification Document Type

Select the correct List A, B, or C document. For example, let's select "Driver's License or ID Card".

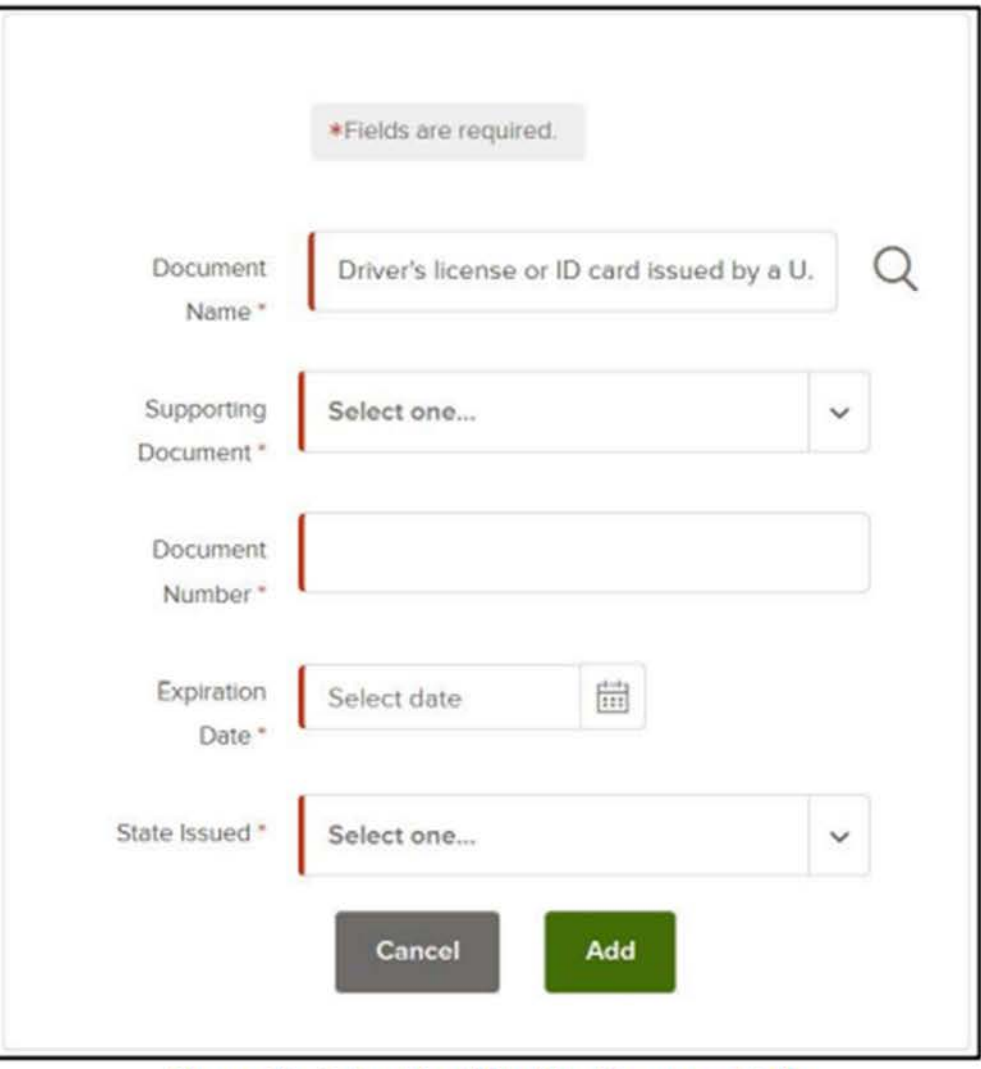

Figure 21: Enter Identification Document Info

Repeat this process as needed until you have added all required documents. Remember, you must list either 1) one List A document or 2) both a List B and List C document.

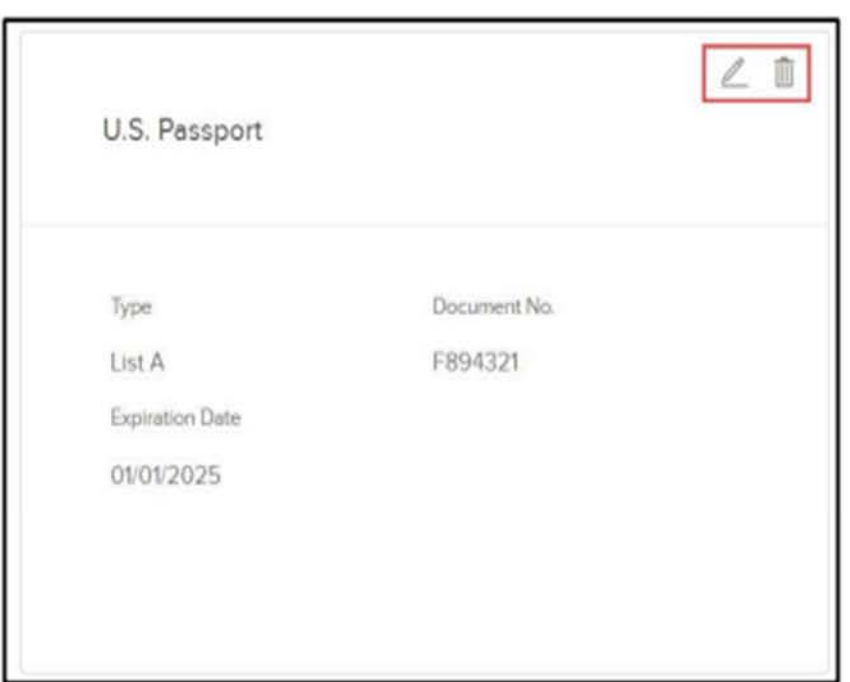

Figure 22: Edit Identification Document

If you need to edit or remove a document, use the edit or delete icon.

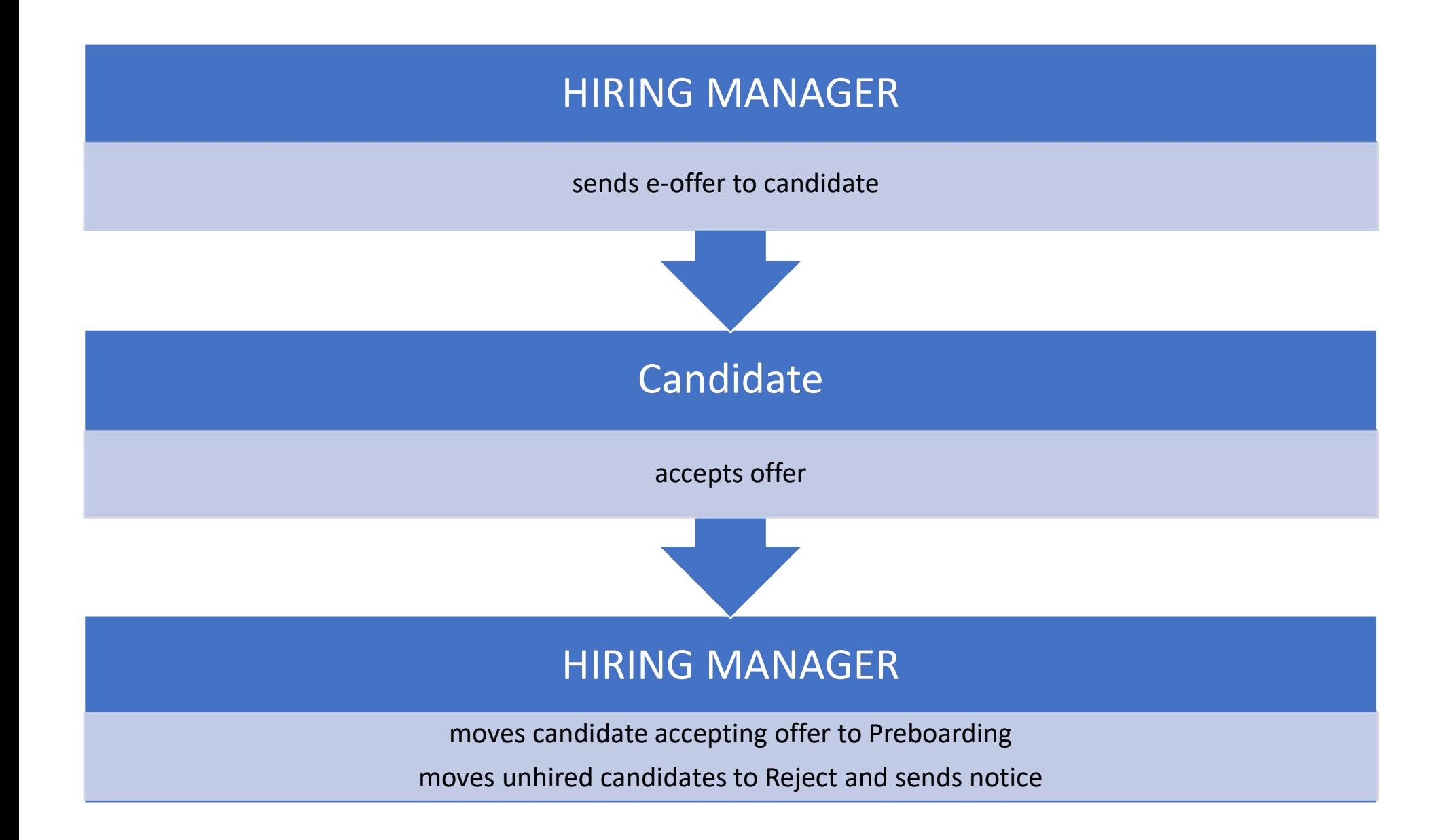

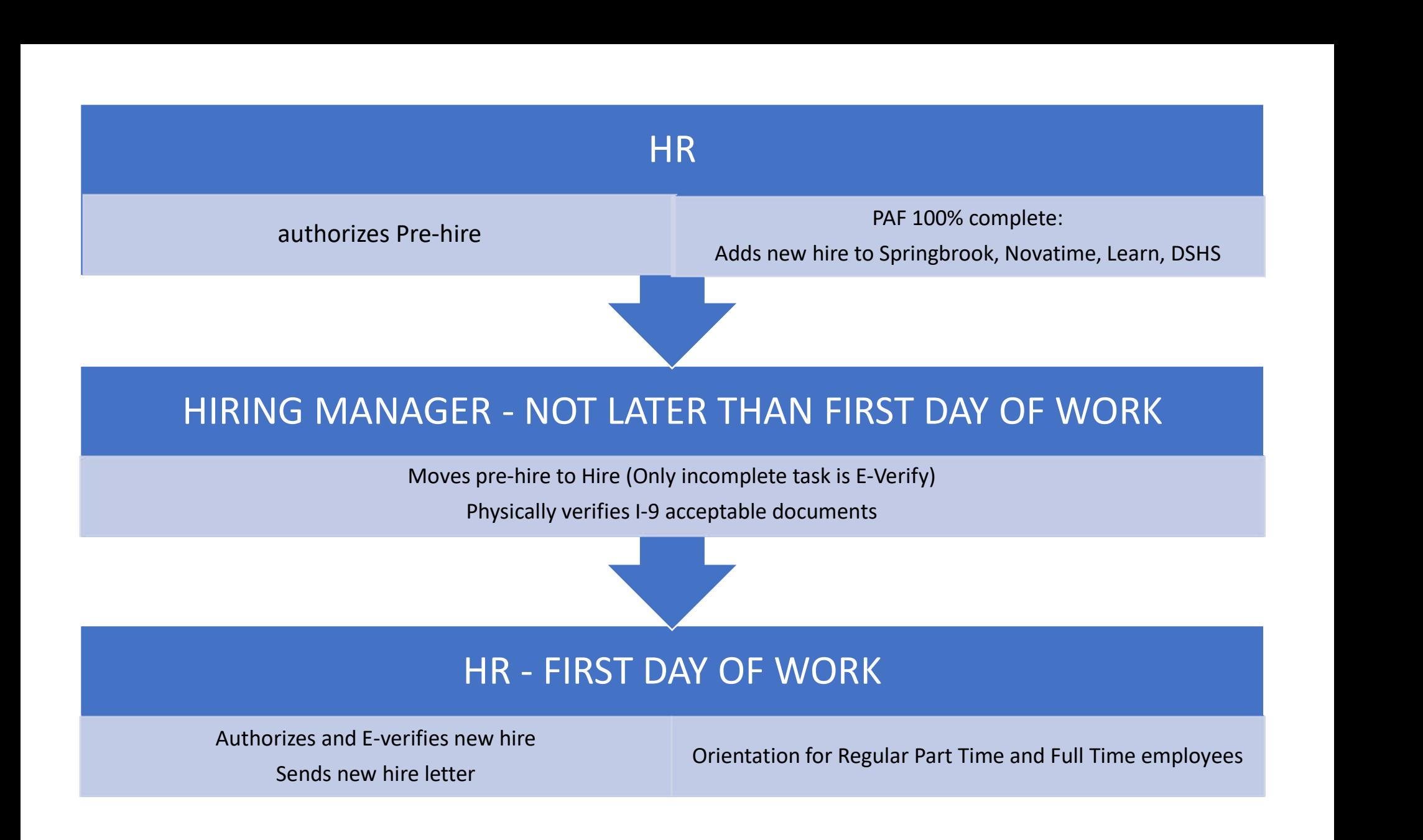

Hiring Manager: informs HR to close job posting and/or requisition